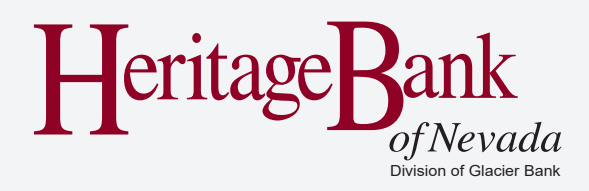

# Cash Management, ACH, & Wire User Guide

Follow the instructions in this guide to quickly start getting the most from your Cash Management, ACH, and Wire user experience. Please contact us if you have any questions.

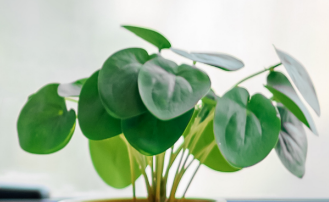

www.heritagebanknevada.com

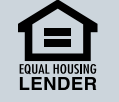

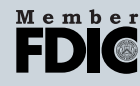

### Table of Contents

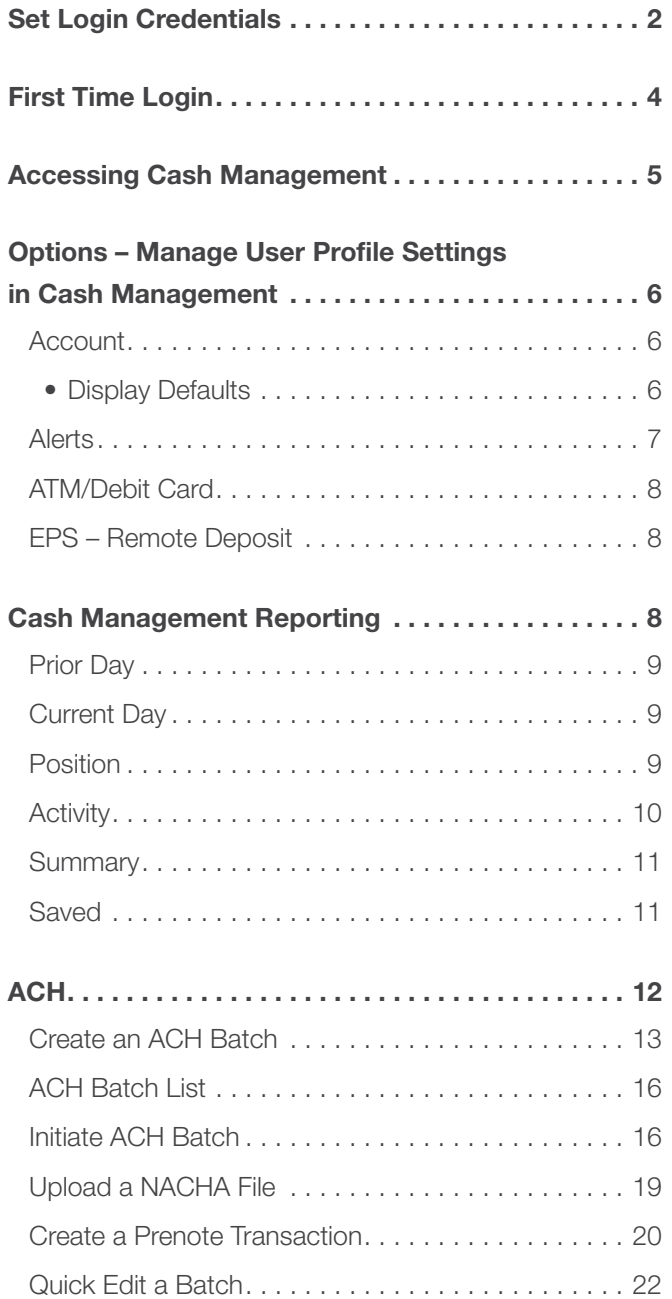

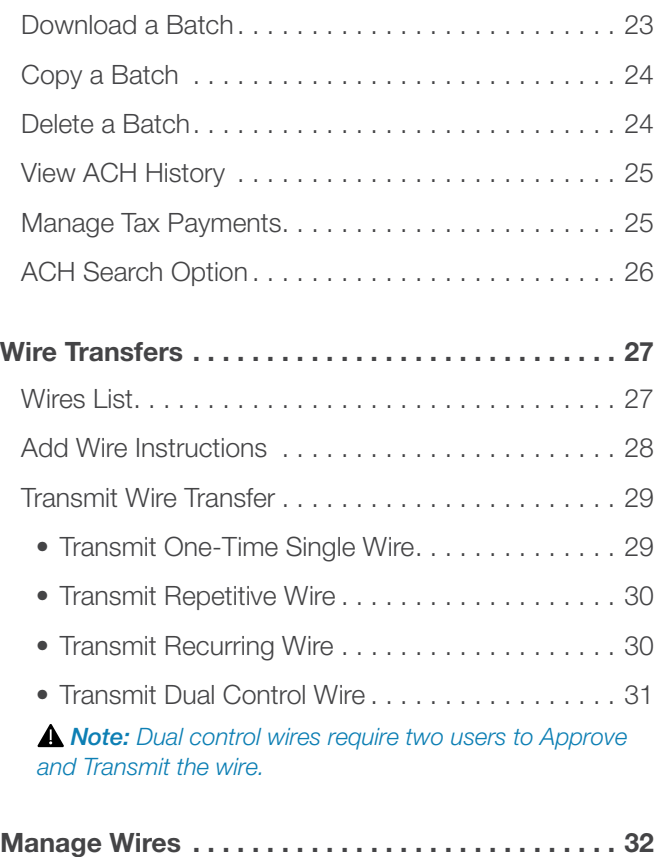

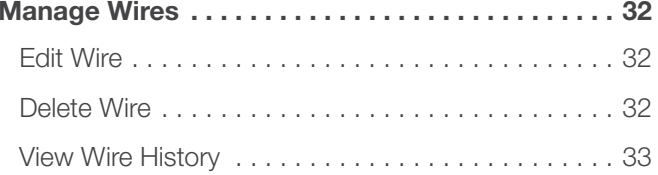

All available modules are displayed in this guide. Modules enabled for you will depend on your user access assigned by your Company's Online Banking Administrator.

1

### Set Login Credentials

<span id="page-2-0"></span>The Company Online Banking Administrator will send you an email when your user profile has been established.

# Step<sup>1</sup>

Select the enrollment link within the bank's setup email.

• The **Activate Account** screen appears.

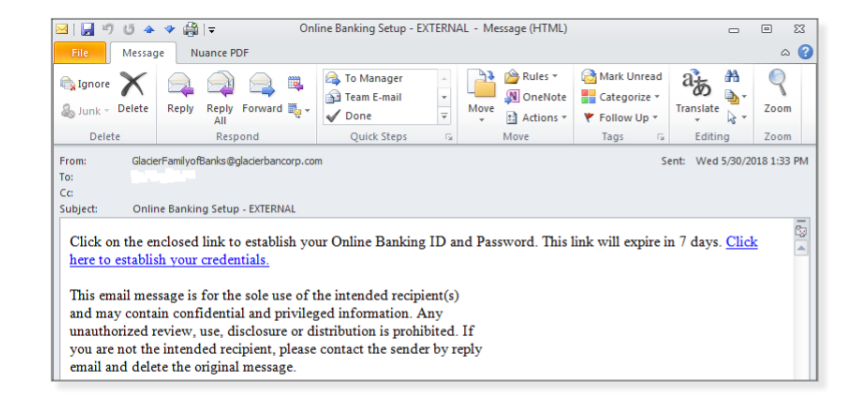

## Step 2

Create your Online Banking ID and password, confirm your password, and then click **Continue**.

Review the Terms and Conditions.

Click I agree, and then click Accept to proceed.

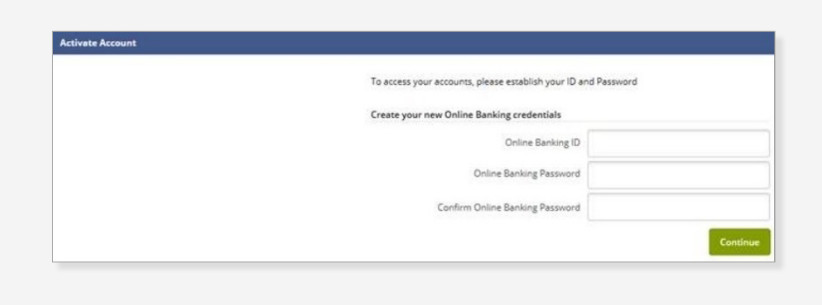

# Step<sup>3</sup>

Select a watermark image, and then click **Submit**.

• This image appears at all future logons and on all pages in Online Banking.

Click **Continue** on the **Security Features** screen.

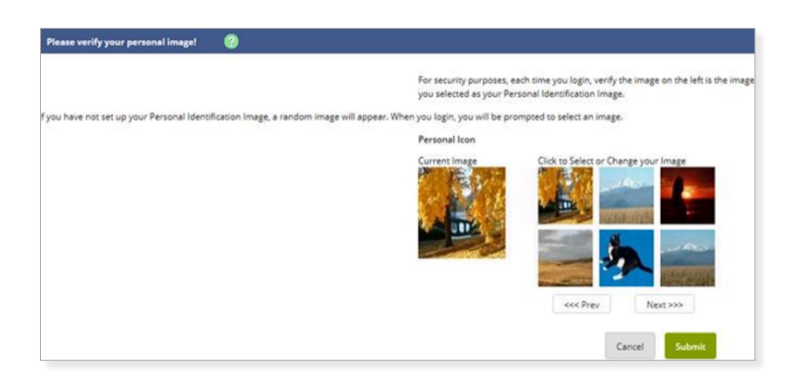

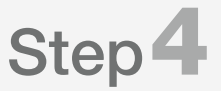

Select a question from each drop-down field, and then input an answer.

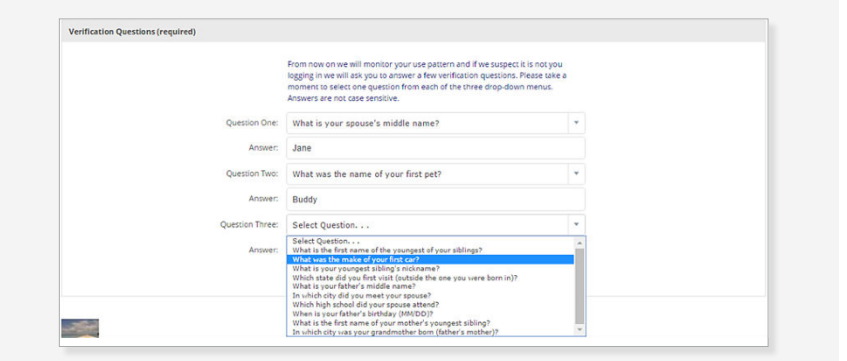

### Set Login Credentials

gister your Security:

## Step<sup>5</sup>

Click Submit, and then click Confirm on the **Settings Modification screen.** 

• If needed, edit the answer before clicking Confirm. Once you click Confirm, you cannot modify questions and answers.

Enter or verify the email address on file, and then click Submit.

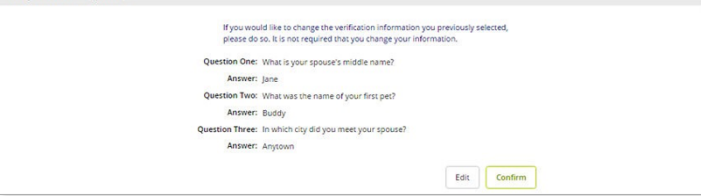

## Step 6

You may be required to register a Security Token. Indicate if you have received your physical token or downloaded your VIP Access virtual token.

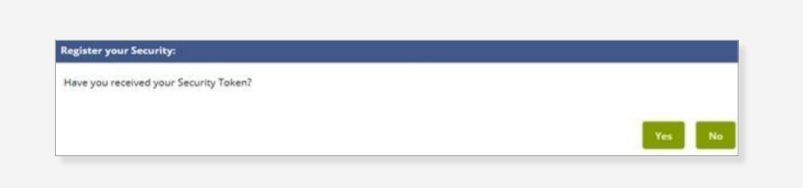

# Step<sup>7</sup>

Enter the token Serial Number/Credential ID and six-digit Token/Credential Code.

*Note: For physical tokens, the serial number is on the back of the token.*

Click **Submit**. A Success message appears.

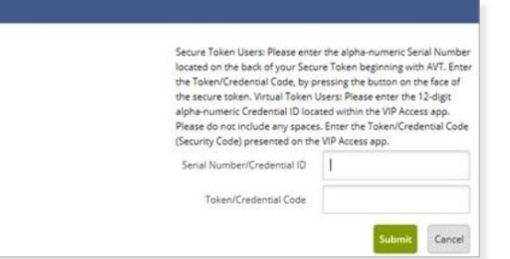

# Step<sup>8</sup>

On the face of the physical token or from the Symantec app, enter the six-digit code. Click Submit.

• You have now successfully set up your cash management credentials.

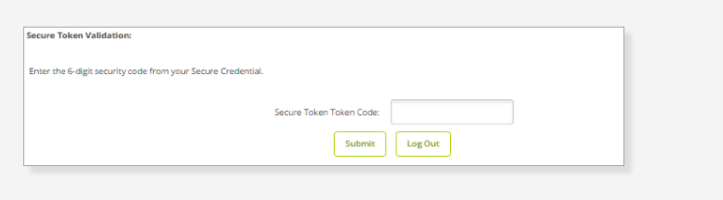

### First Time Login

<span id="page-4-0"></span>After setting your credentials[, click here to log in to Online Banking.](https://connect.heritagebanknevada.com/login) You can also access Online Banking from the Login option on our home page.

## Step<sup>1</sup>

On the Login screen, enter the **Online Banking ID** you created as the Username. Click **Continue**.

Enter the **Online Banking Password** you created in the Password field. Click Sign in.

Click Get started on the next screen.

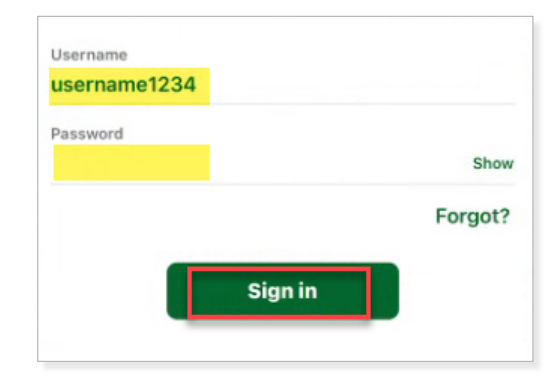

# Step 2

Select whether to receive the authentication via Voice or text message to the phone number on file, the **Authy** app, or to a different **Authenticator app.** 

- If Voice or text message was selected, enter the phone number that is on file with the bank. Click Next.
- Select whether to receive the code via Text message/SMS or Phone call. Click Send code.

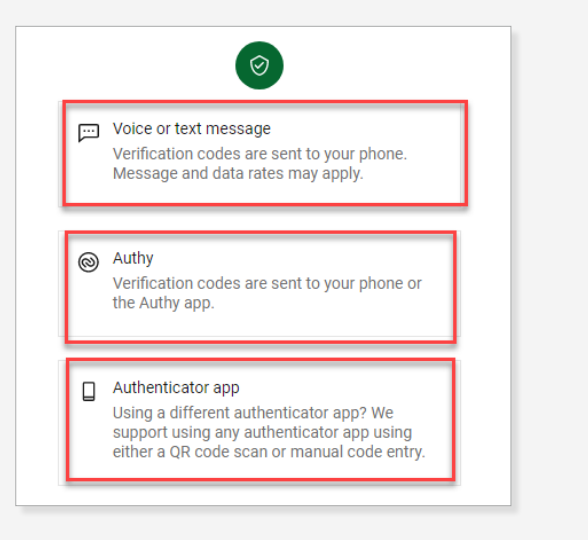

# Step<sup>3</sup>

Check the email or text and enter the Verification Code. Click Verify.

- **Click Resend code or Try another way if needed.**
- Click Don't ask for codes again while using this **browser** if you are using a trusted device.

Click **Done** to enter Online Banking.

*Note: If you clear your cache and cookies or didn't select the trusted device option, you will have to receive a verification code the next time you log in.*

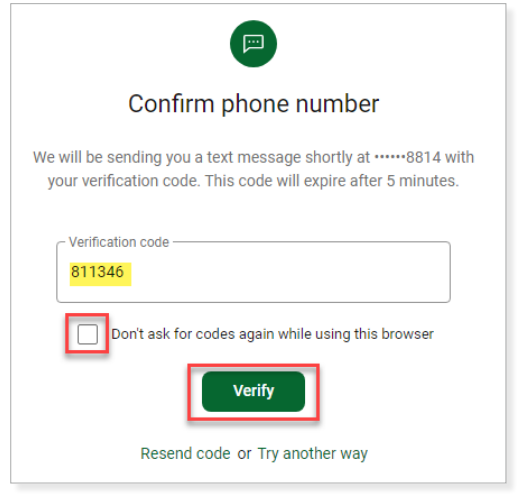

### Accessing Cash Management

<span id="page-5-0"></span>When you log into [Online Banking,](https://connect.heritagebanknevada.com) you will be in our new online banking system. We have a helpful [Online Banking User Guide](https://www.heritagebanknevada.com/upgrade) to help you navigate the new system.

You will complete most of the basic online banking functions in the updated online banking system. These include viewing account and transaction information (balances, statements, stop payments, check order) along with making transfers between your accounts.

When you are ready to conduct your Bill Pay or other Cash Management transactions, click the Cash management option in the left pane of the new online banking system. This will take you into the prior system. All the functionality is the same as it was before.

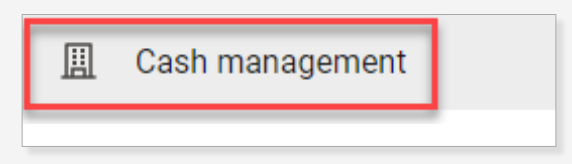

When you are ready to switch back to the new online banking system, click the **Dashboard** button in the top row.

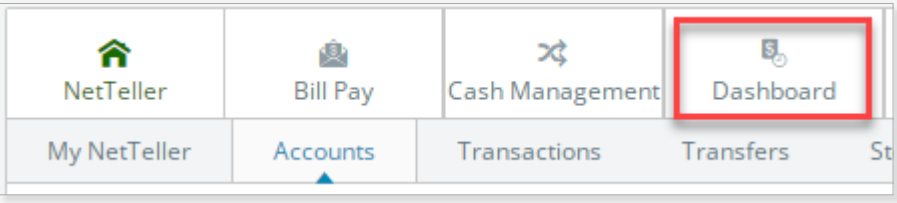

#### <span id="page-6-0"></span>Options – Manage User Profile Settings in Cash Management

All available Profile Settings modules are discussed in this section. Modules enabled for you will depend on your user access assigned by your Company's Online Banking Administrator. Click the tab to access the available options for each online banking module.

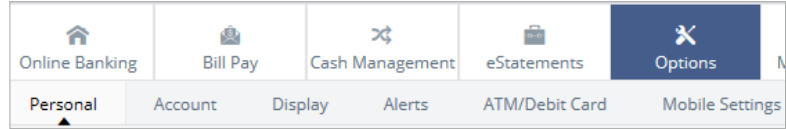

#### Account

Users with the Full or Partial Administrator permissions can change account names and the appearance order of the accounts.

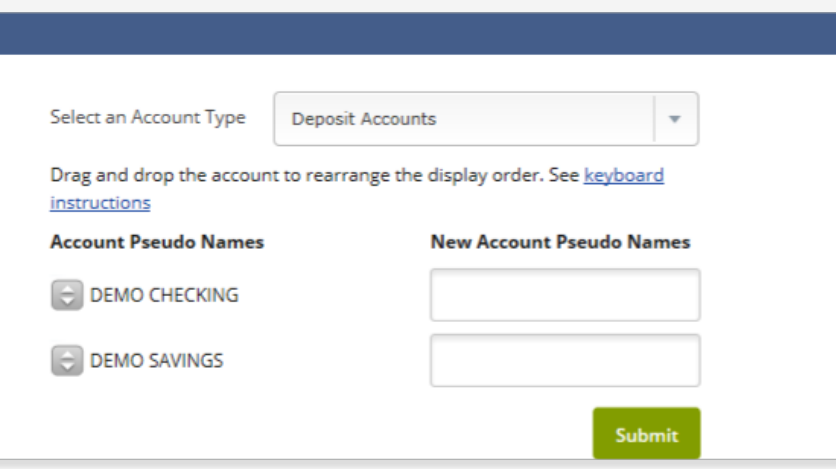

#### *Display Defaults*

Use the Display tab to establish permissions and set the amount of data that appears.

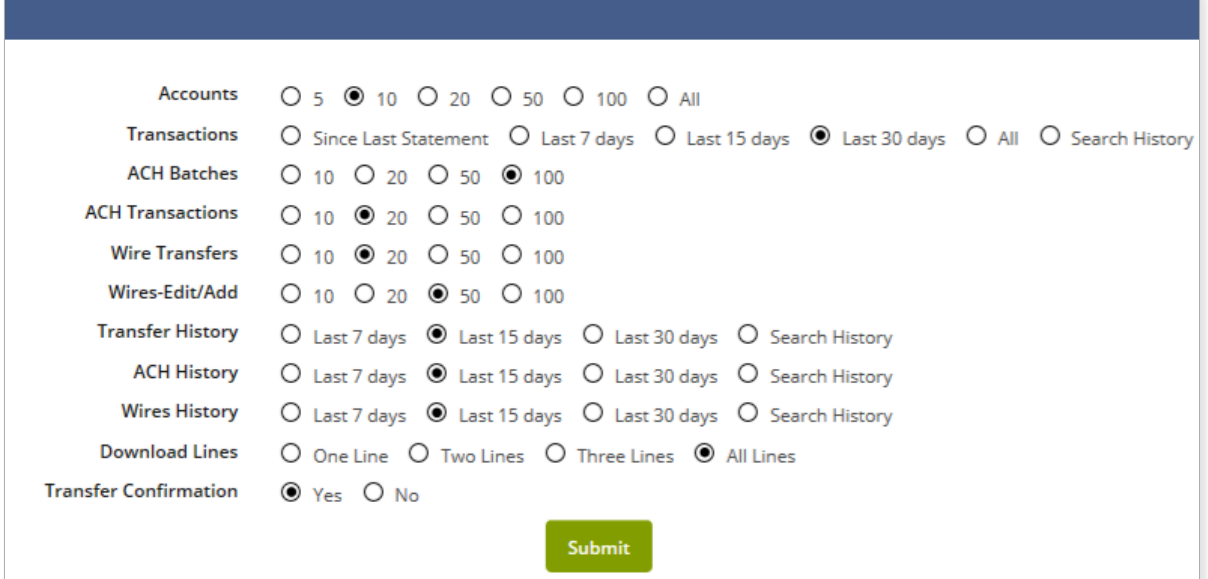

#### <span id="page-7-0"></span>**Alerts**

**Current Event Alerts** – Set up the items or watches that trigger alerts. Select event alerts to be sent to Cash Management and other online users when specific transactions, such as wire transmissions, ACH EDI transactions, and ACH batches are initiated through online banking.

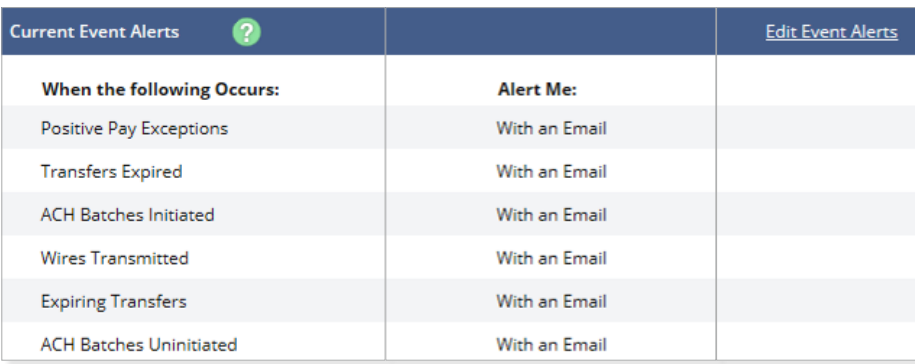

**Current Balance Alerts** – Set up an alert to be notified when a balance is above or below a set amount.

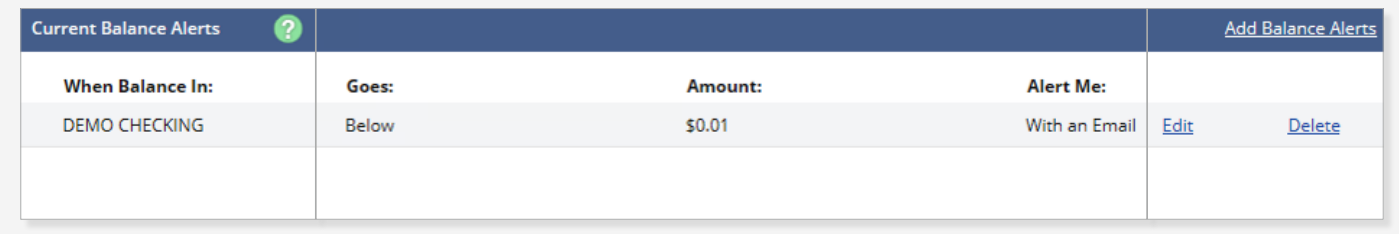

**Current Item Alerts** – Set up an alert to be notified when a specific item number clears.

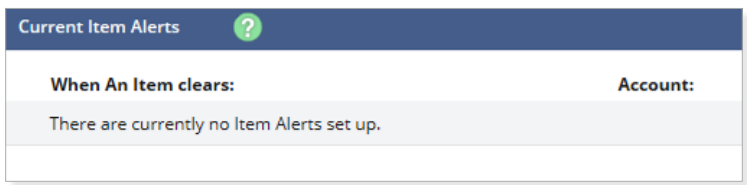

**Current Personal Alerts** - Set up an alert for a specific date or create a personalized alert message.

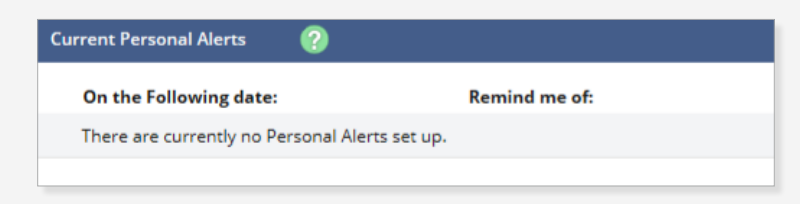

### <span id="page-8-0"></span>ATM/Debit Card

Business Debit Cards are listed on this page. Debit Cards can be activated or reported lost/stolen. Check the appropriate box. Click Submit.

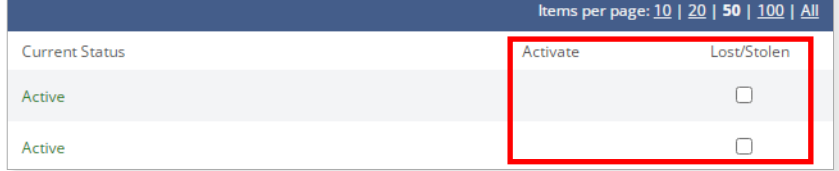

#### EPS – Remote Deposit

Users with access to process Remote Deposits can click **EPS** to launch the Remote Deposit application.

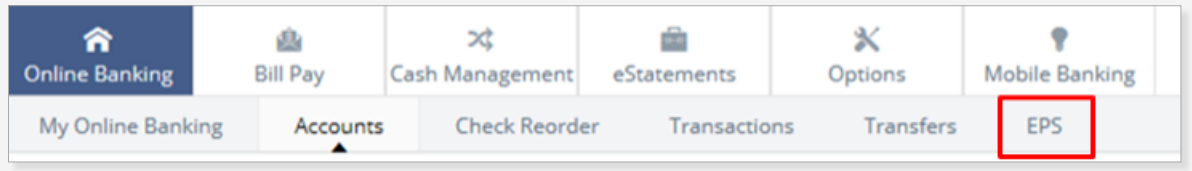

### Cash Management Reporting

The Cash Management system offers various reporting options that will help you to manage your accounts. Click the Reporting tab to view the reports that best fit your needs.

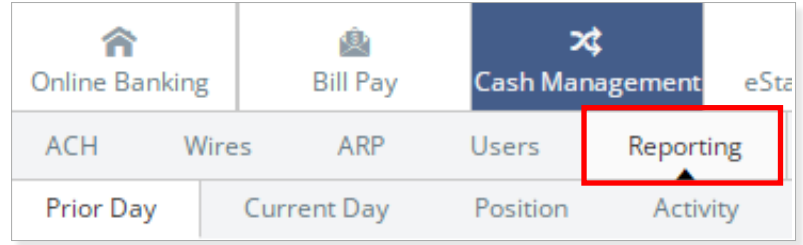

urrent Day Inf View Cur

### <span id="page-9-0"></span>Prior Day

Click the **Prior Day** tab and the account to view prior day balance information and activity totals.

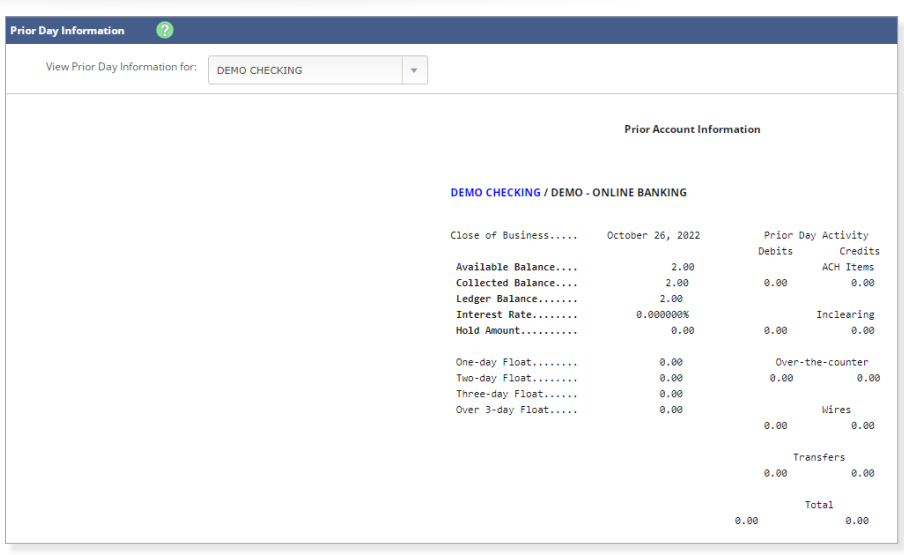

#### Current Day

Click the **Current Day** tab and the account to view current day account information and activity totals.

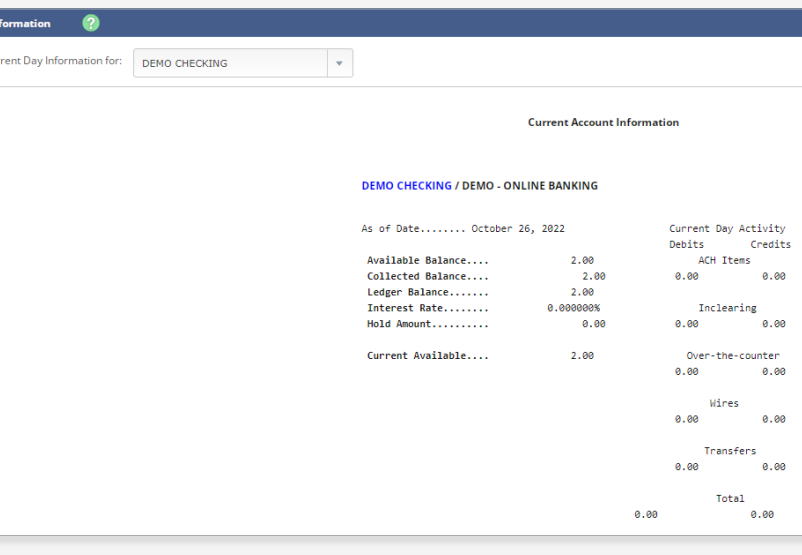

#### Position

Click the **Position** tab and the link to view the Cash Management data for prior day balance and transaction totals. The Position report displays all accounts tied to the Online Banking ID, regardless of user permissions.

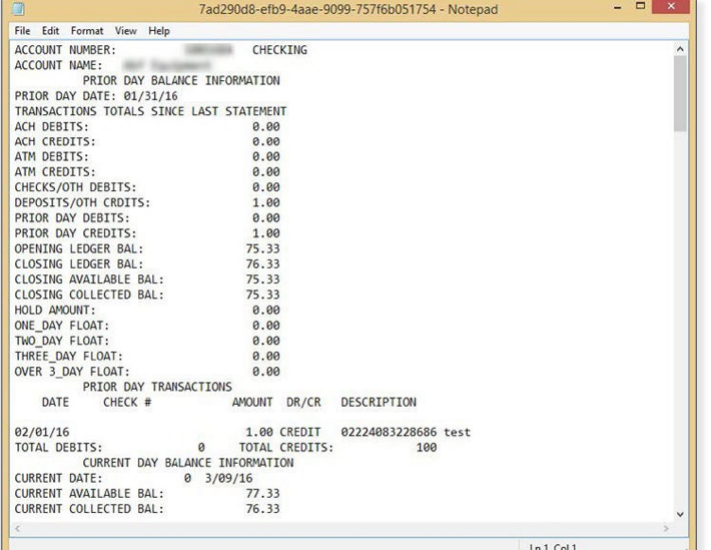

### Cash Management Reporting

<span id="page-10-0"></span>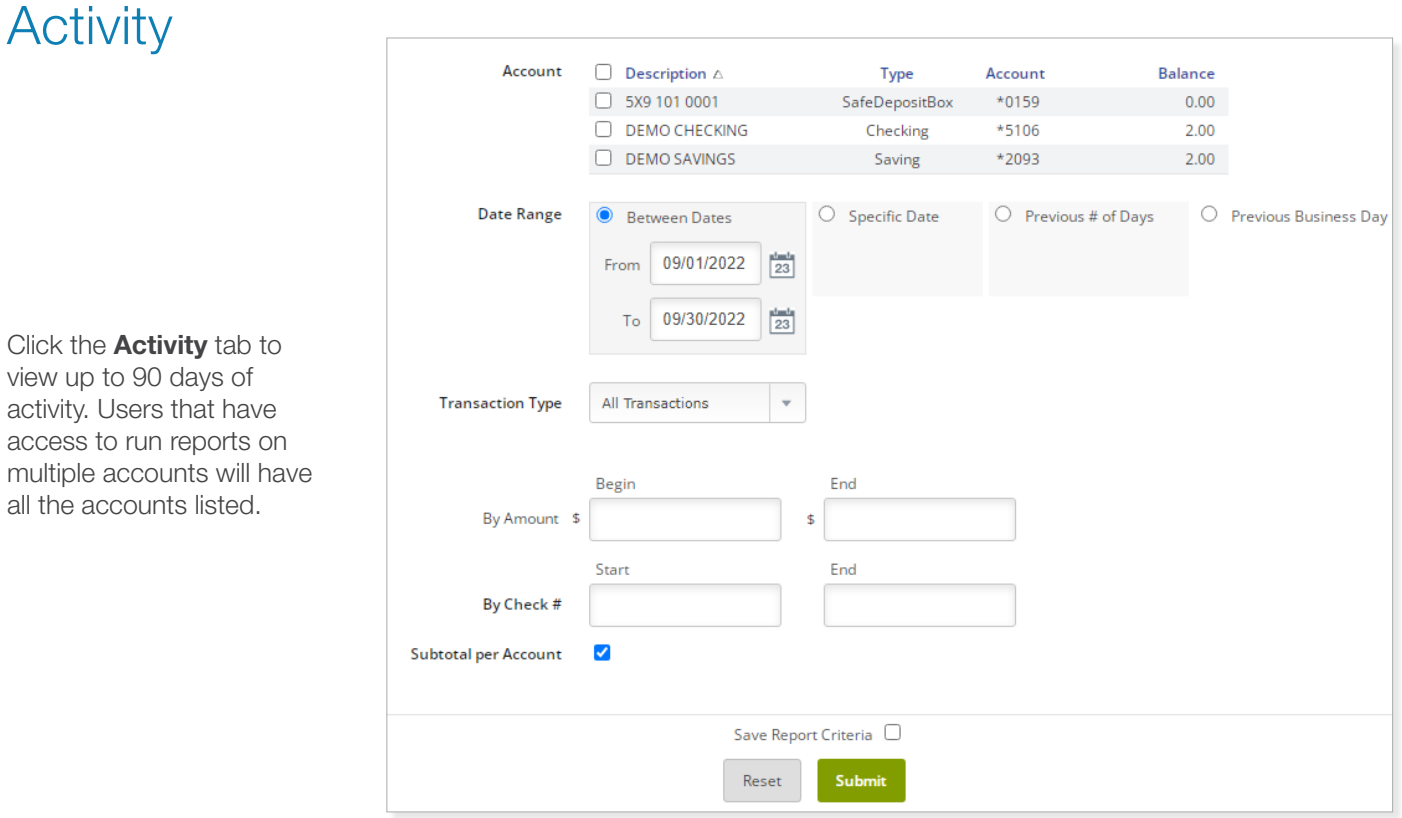

You can choose to **Save Report Criteria** which can be accessed under **Saved Reports** and quickly run the report.

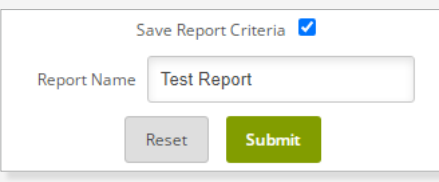

The Activity report can be saved in multiple formats:

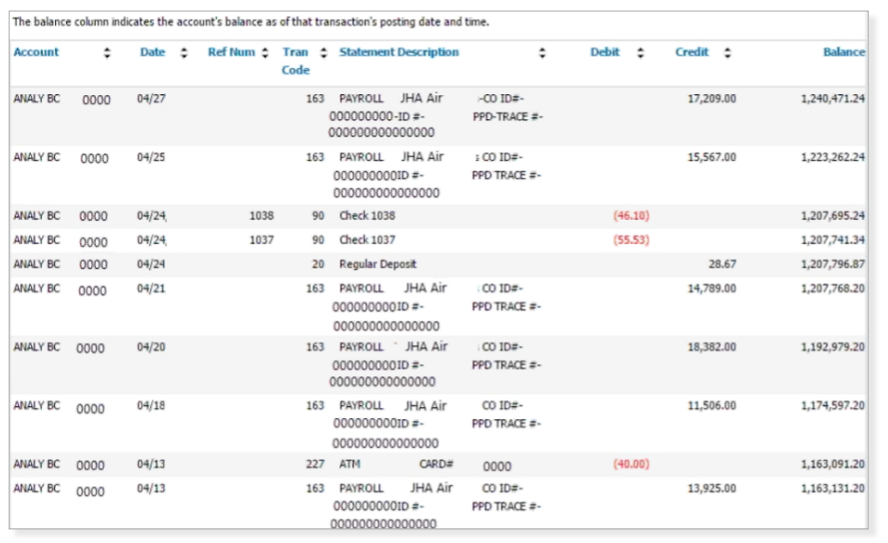

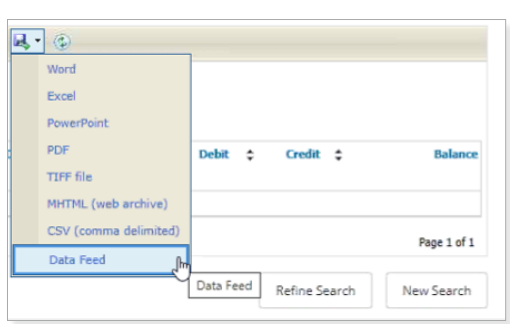

### <span id="page-11-0"></span>**Summary**

Click the **Summary** tab to view transaction activity.

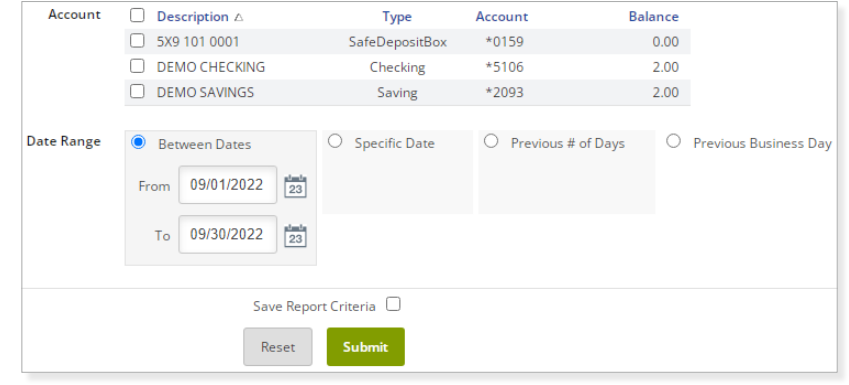

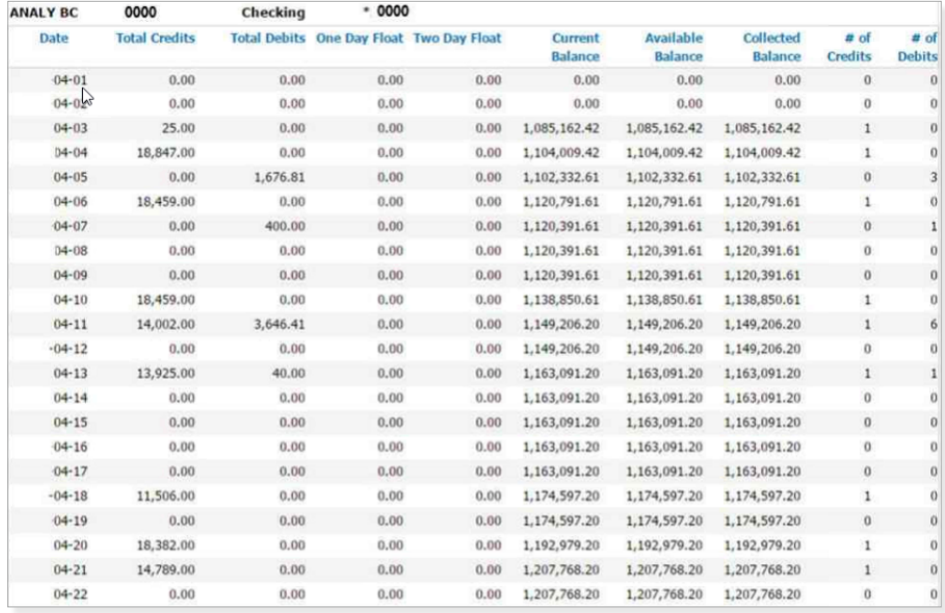

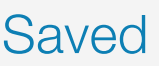

Click the **Saved** reports tab to view all saved reports. Click **Run Report** and it will automatically load. Options to Rename or Delete are available.

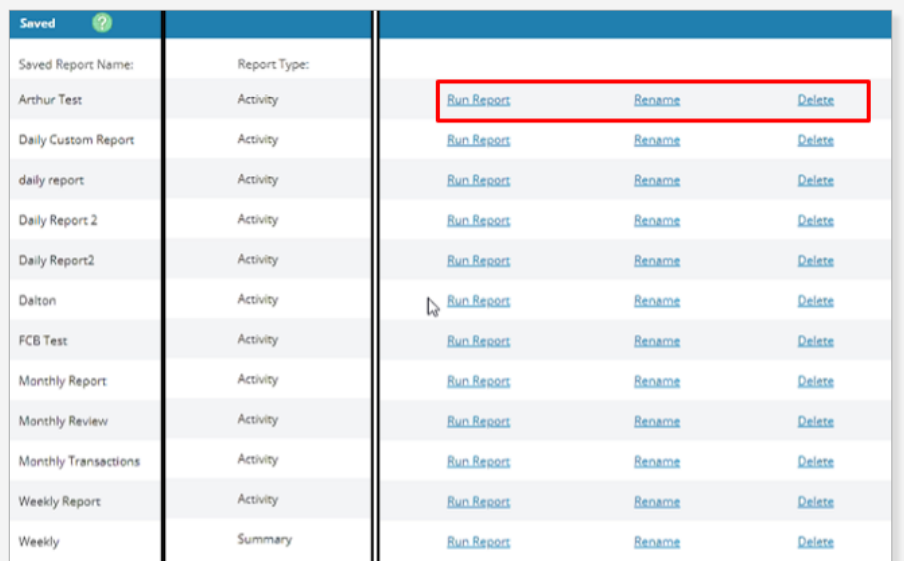

### ACH

<span id="page-12-0"></span>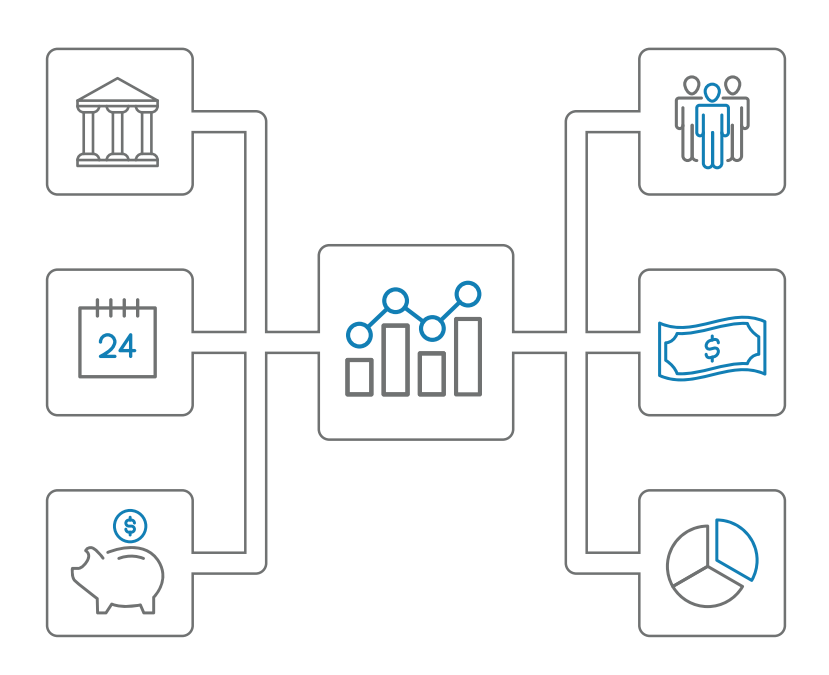

The ACH module allows you to pay or collect money from individuals or companies. For example, you could send a payroll file or collect monthly dues from individuals using ACH. There are two ways to originate an ACH transaction: ACH Batch or NACHA File Upload.

#### *The following terms are used for Cash Management ACH transactions:*

- ACH Batch A "template" that contains one or more account information records for the Recipient for a specific purpose (i.e., payroll or collections). Using a batch allows for quick entry of the transaction amounts since the account information is already entered.
- Company A Company that you are authorized to initiate ACH transactions for. The Company Name will display in the ACH transaction.
- Credit A transaction that is paying/sending money to a Recipient.
- **Debit** A transaction that is collecting/receiving money from a Recipient.
- **Effective Date** The date the entry will be posted.
- **Entitlement** Access rights granted to cash users.
- Full ACH Control Full ACH Control allows you to create/upload and initiate an ACH batch without requiring dual control.
- NACHA File A file that is produced from your accounting software and contains the Recipient's account information and the amount of the transaction. This file is formatted to the NACHA standards and allows for quick upload to our Cash Management system.
- Prenote A zero-dollar test transaction sent to validate bank account information.
- Recipient The individual or business whom you are sending money to (crediting) or receiving money from (debiting).
- Record The account information for the Recipient including account number, routing/ABA number, type of transaction, etc.
- Single Entry Transaction A single Recipient's account information is entered and originated.
- Transaction The credit or debit entry that will post to the Recipient's account.

### <span id="page-13-0"></span>Create an ACH Batch

You create an ACH batch by entering the Recipient's account information into the batch. Once the batch is created, you can click on the batch, enter the transaction amounts, and submit the batch, saving time by not having to enter the account information again.

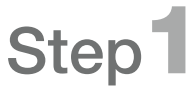

Click Cash Management > ACH tab > ACH tab again. Select the Company to originate from in the drop-down

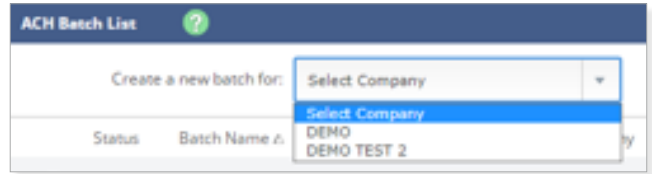

# Step 2

Complete the following fields:

Create a new batch for field.

- Batch Name Enter the ACH batch name. This value distinguishes the batch the Cash Management user's benefit when viewing batches on the ACH Batch List screen.
- Company The ACH Company for which the ACH batch is being created. This value prefills based on the Company selected on the first screen.
- Discretionary Data Enter the purpose of the ACH batch.

# Step<sup>3</sup>

Complete the following fields:

- SEC Code Available options are listed in the drop-down.
- *Note: Each batch can only contain one type of SEC Code.*
	- o PPD Use for individuals such as payroll or dues
	- o CCD Use for businesses such as making/ collecting payments
- Company ID This value prefills based on the associated value indicated in the bank's system.
- Entry Description Enter the purpose of the ACH batch which appears to the recipient. (i.e., Payroll or Collections)
- Restrict Batch Check this box to prevent Cash Management users without restricted batch access from viewing/working with the batch.

#### Click Submit.

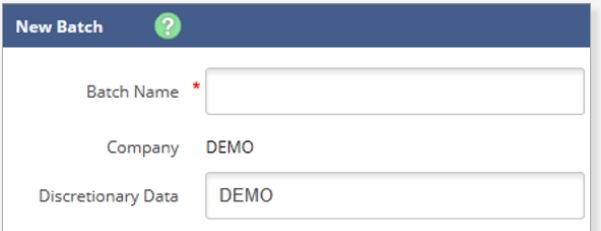

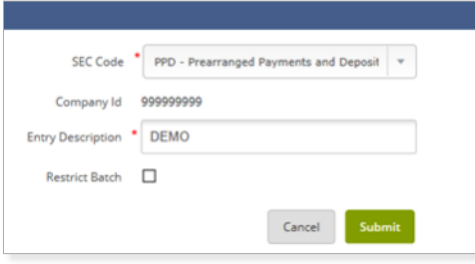

# Step<sup>4</sup>

Complete the following fields on the Record Information screen to add a single record to the batch. Fields with an asterisk (\*) are required.

*Note: If you don't have the designated offset accounts in your company setup with the Bank, you may need to add a record in the batch with your company bank account to balance the debits and credits in the batch.* 

- Name\* Enter the recipient of the transaction.
- Addenda Type Additional information (Addenda) can be sent with the transaction. If you are sending addenda information with the transaction, select the type for the additional addenda information to be transmitted with this transaction. This field is used only for PPD, CCD, or CTX SEC codes as indicated when the batch was created.
- ID Number Enter the recipient identification number (alphanumeric), if applicable (i.e., employee number).
- Addenda Enter the additional information (Addenda) to be transmitted with this transaction. Only to be used for PPD, CCD, or CTX SEC codes.
- **Amount**\* Enter the dollar amount of the transaction.
- Prenote Click this check box to create a separate batch that contains a zero dollar, or test, transaction to verify the recipient's account information is correct.
- Routing<sup>\*</sup> Enter the receiving financial institution's routing/ABA number. Click Search for ABA # to search or verify the routing number.
- Account Type Select the type of receiving account.
- Account Number\* Enter the recipient's account number.
- Transaction Type Click whether the transaction is a Debit or Credit.
- Status Choose one of the following:
	- o Click Hold to prevent the transaction from being included within the batch totals. Holding this transaction allows you to initiate the batch without including the transaction, if needed.
	- o Click Active to include the transaction in the batch.

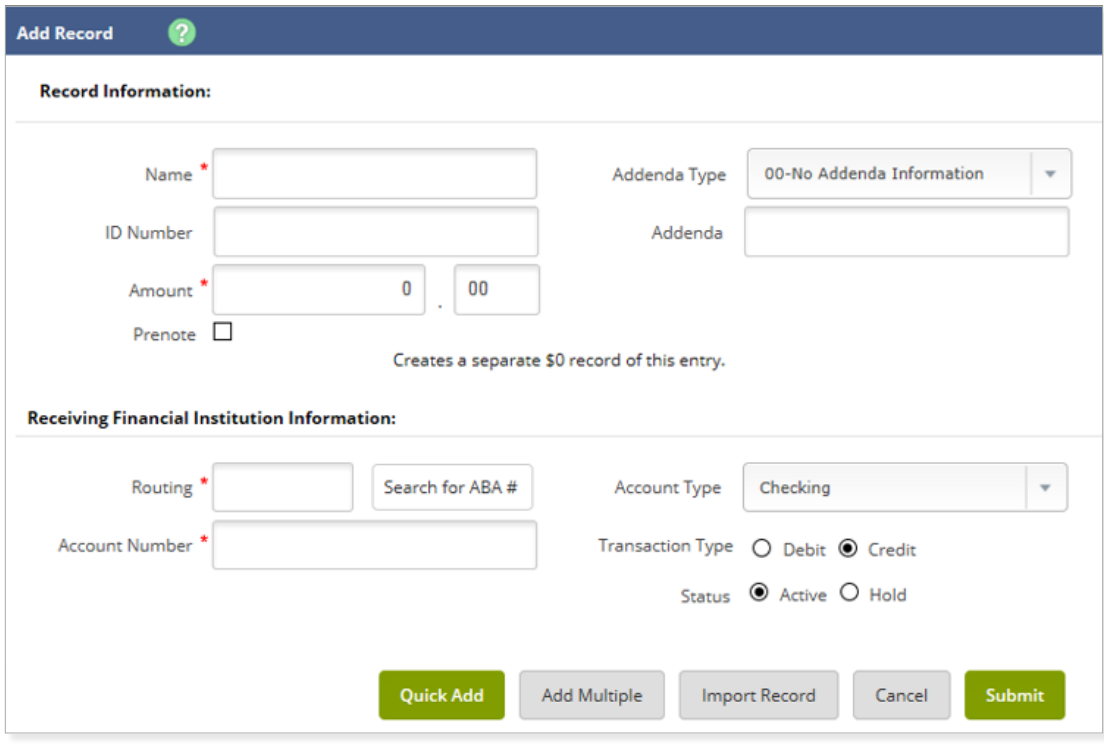

## Step<sup>5</sup>

Choose one of the following options:

- Click **Quick Add** to save this record and enter a new record.
- Click **Add Multiple** to add up to 15 records to the batch. When in this view, click **Quick Add** to save your records and enter additional records.

Click **Submit** when all records are entered.

*Note: Clicking Submit only creates the batch. You must initiate the batch (if you have the Initiate Entitlement) or have an authorized user in your Company initiate the batch.*

#### Quick Add screen:

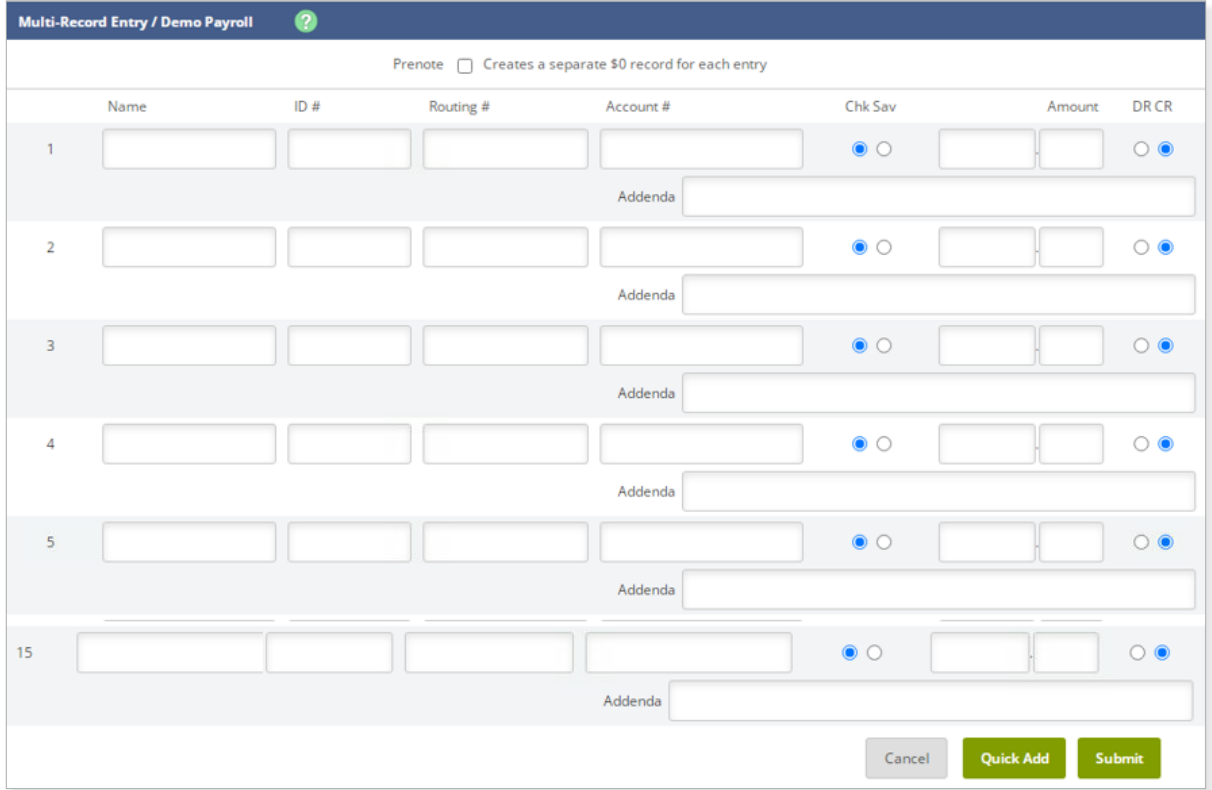

业 *Important: Users who do not have Full ACH Control cannot initiate payments they have created or modified. These users are presented with the This batch is ready for approval check box. By checking the box, an Approval Pending email and text (if mobile numbers were entered) are sent to alert another user in the Company that the ACH batch is ready to be Initiated. Click Submit.*

*Note: In order to receive the email notification, users with ACH access must turn on the [Event Alert](#page-7-0) ACH Batch is pending approval under Options > Alerts > Events.*

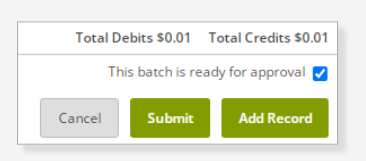

#### Sample Email:

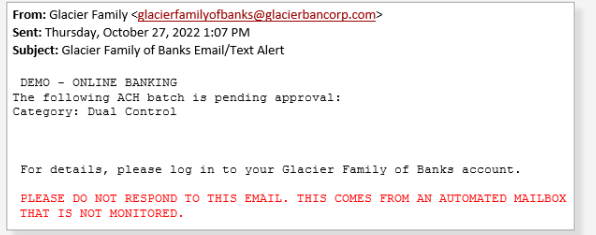

### <span id="page-16-0"></span>ACH Batch List

The ACH Batch List is a listing of batches already created/uploaded in Online Banking. This is the main page from which you will conduct tasks related to ACH transactions. You can [Initiate](#page-16-1), [Download](#page-23-0), [Copy](#page-24-1) or [Delete](#page-24-2) a Batch from this page. Batches will remain in this list to be used as templates unless they are Deleted.

The following ACH Statuses are used:

- Ready Batch can be edited. If the batch is in balance, it may also be initiated.
- Uploaded Batch has been uploaded or imported from another software.
- Initiated Batch has been sent to the bank for processing.
- Processed Batch has been processed by the bank.

 *Note: Batch cannot be edited once it is Processed.*

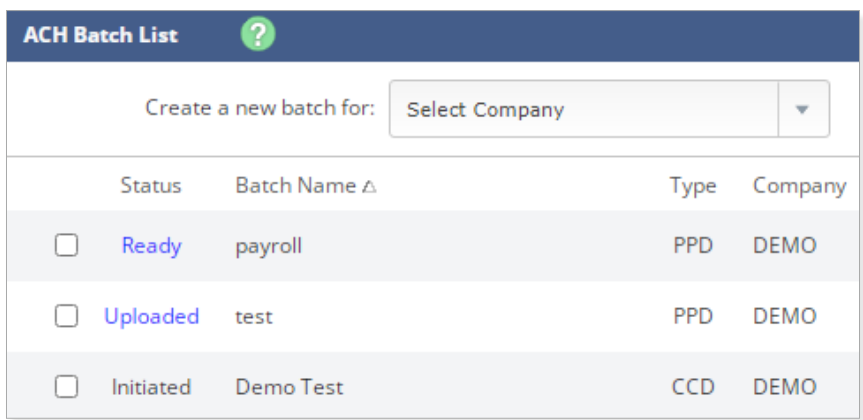

#### <span id="page-16-1"></span>Initiate ACH Batch

## Step<sup>1</sup>

Click Cash Management. All existing batches are listed in the ACH Batch List.

 *Note: To initiate batches, you must have the Initiate ACH entitlement. Contact your Company Online Banking Administrator to modify your entitlements or initiate a batch.*

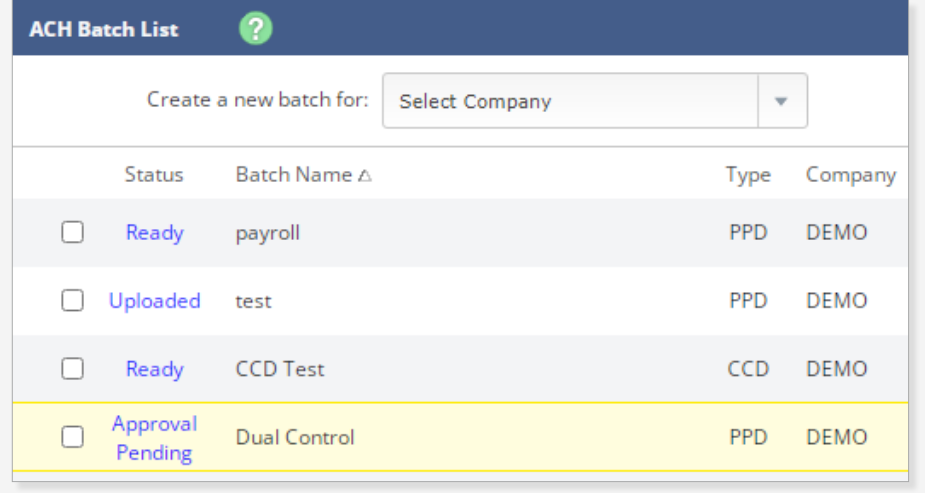

# Step 2

Locate and select the batch from the ACH Batch List.

Select Initiate from the Select Option drop-down list.

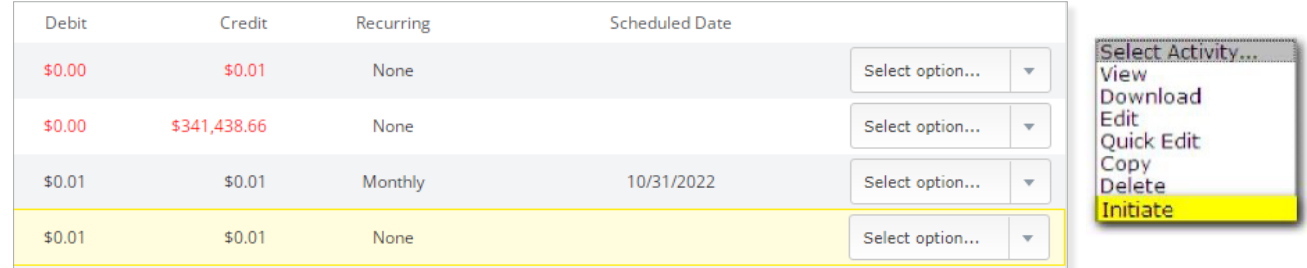

There are two ways to set the date the transaction will post to the account:

- One-time Transaction Set an Effective Date in the Select Effective Date field.
- Recurring Transaction Change the Frequency drop-down to set up the batch as Recurring. Complete applicable fields:
	- o Week Day Day of the week the transaction will post.
	- o Start Date First date the transaction will post to the account.
	- o Expiration Date Date the recurring transaction will expire. Check the This payment has no expiration date box if applicable.

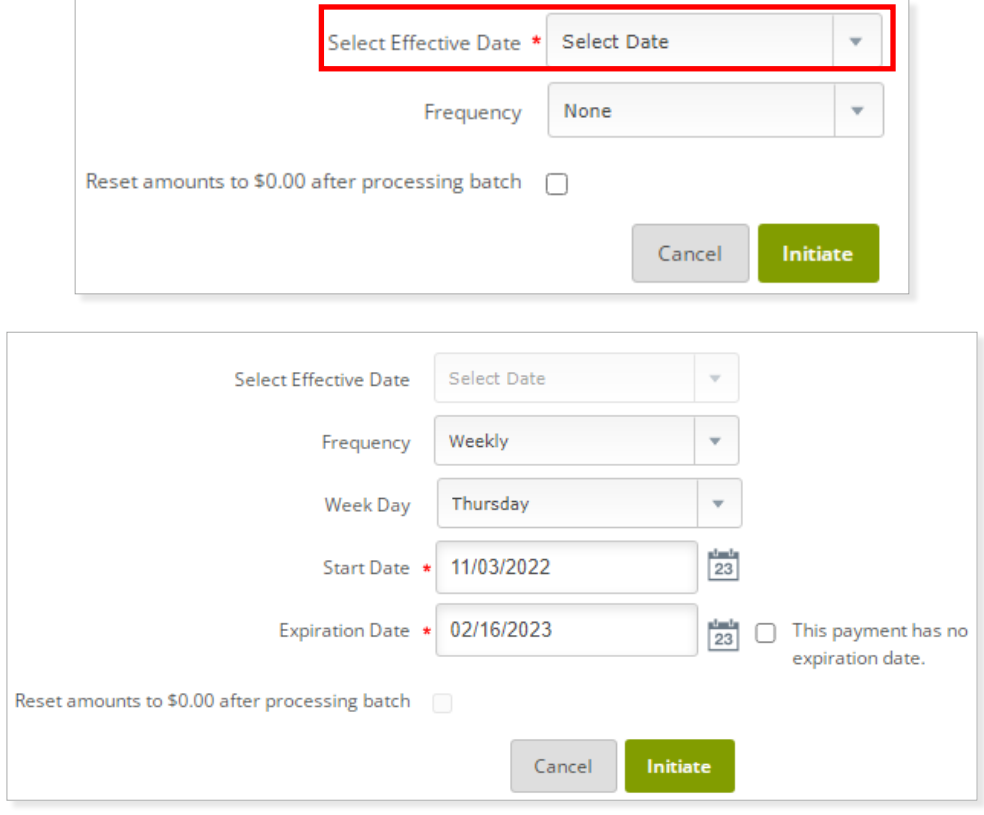

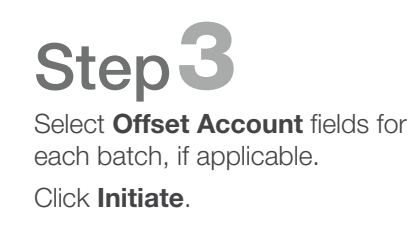

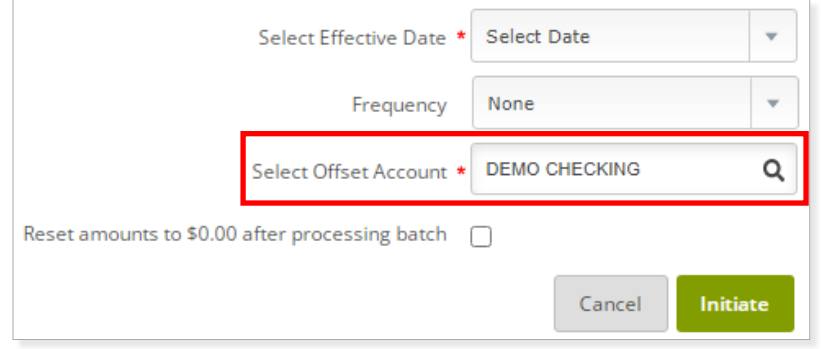

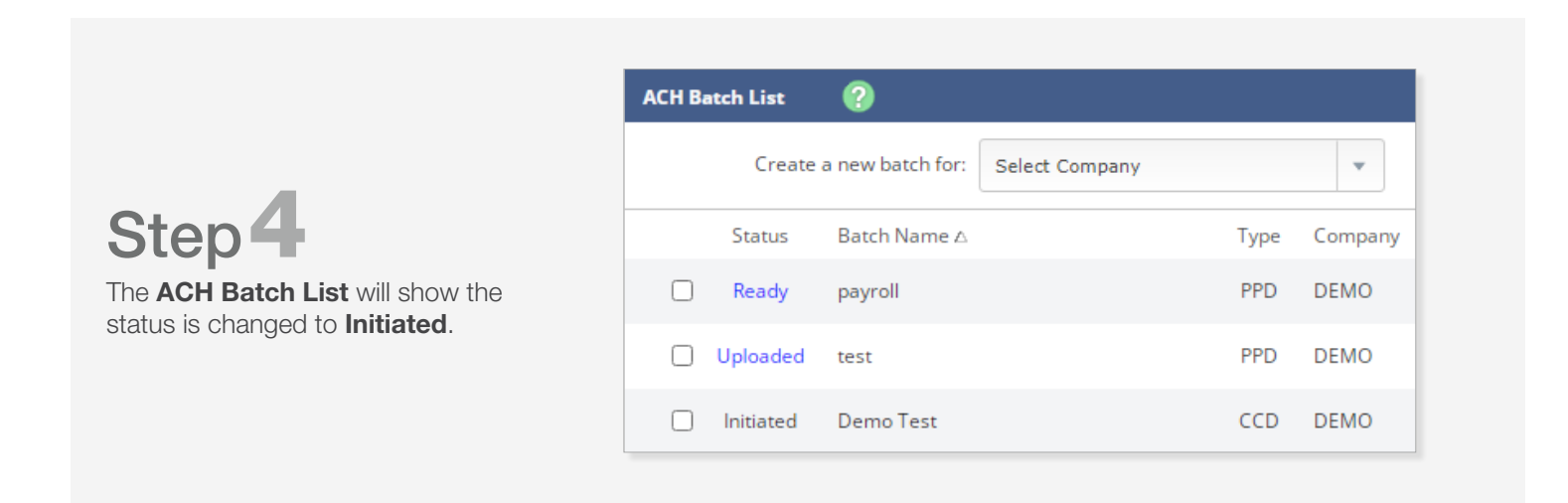

From: Glacier Family <glacierfamilyofbanks@glacierbancorp.com> Subject: Glacier Family of Banks Email/Text Alert

DEMO - ONLINE BANKING The following ACH batch has been initiated: Confirmation number: 1027220681 Category: TESTING Effective Date: 10/28/22 Debits: \$.01 Credits: \$.00 Class Code: CTX Offset Account: DEMO CHECKING

For details, please log in to your Glacier Family of Banks account.

PLEASE DO NOT RESPOND TO THIS EMAIL. THIS COMES FROM AN AUTOMATED MAILBOX THAT IS NOT MONITORED.

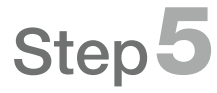

You will receive a confirmation email that the ACH batch has been initiated.

#### <span id="page-19-0"></span>Upload a NACHA File

Most accounting software can create a NACHA formatted file for upload into Cash Management. The software is Uploaded into Cash Management and sent without manual entry.

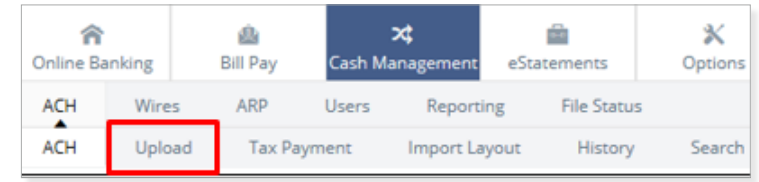

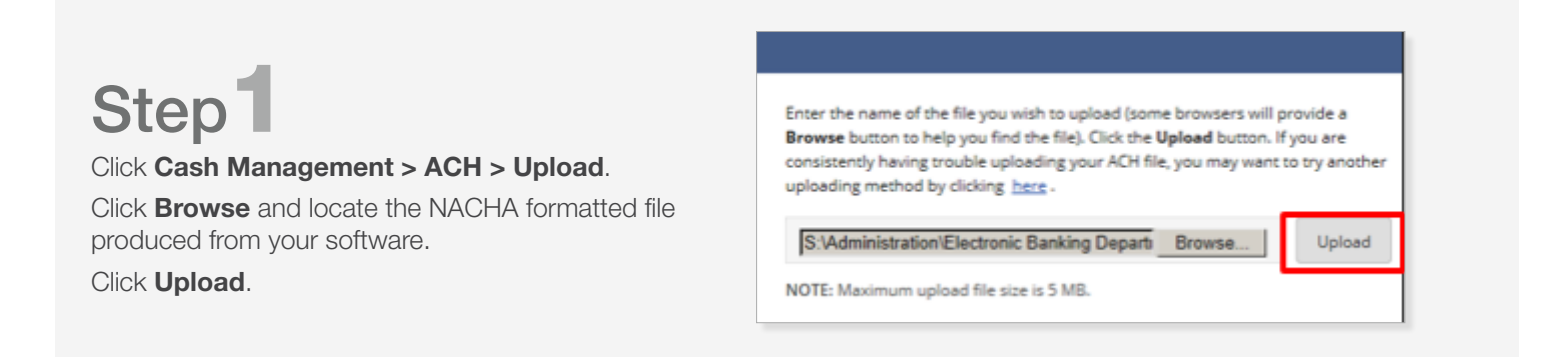

Uploaded ACH batch files are validated. Validation errors found within the uploaded ACH batch are displayed. Click Show More to expand the error details. Contact the bank for assistance with Upload errors.

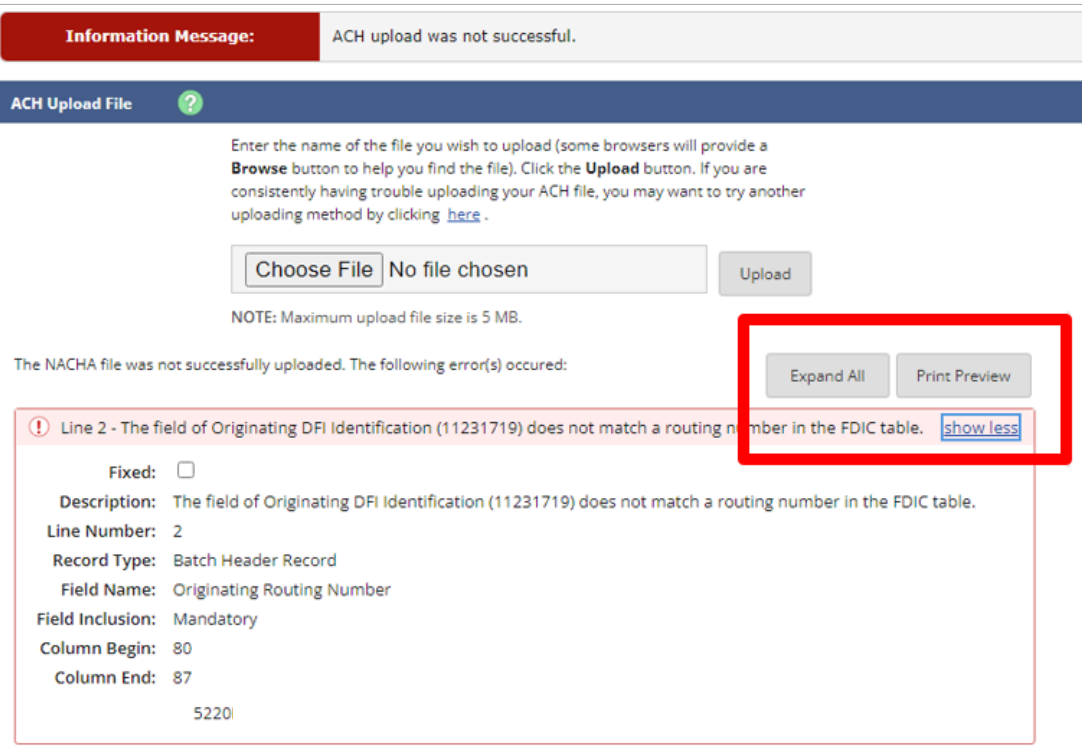

## ACH

# <span id="page-20-0"></span>Step 2

The File Upload Status screen is displayed. Click Refresh List after a minute or so and the status will change from **Queued** to **Uploaded** showing the Upload is completed successfully.

• If the status does not change to Uploaded, contact the bank for assistance.

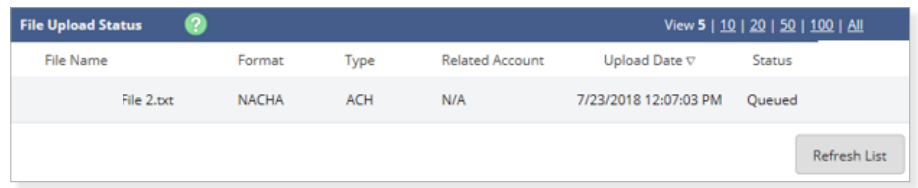

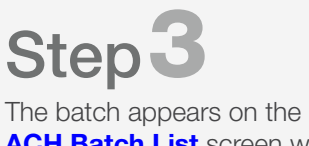

**[ACH Batch List](#page-16-0)** screen when the status is **Uploaded**.

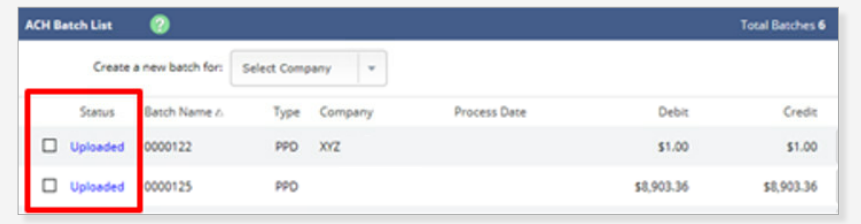

### Create a Prenote Transaction

A prenote transaction will send a zero-dollar test transaction to verify that the Recipient's account information is correct before sending the actual credit or debit transaction. The prenote is created by adding the transaction to the ACH batch that includes the main transaction. That transaction is flagged for a Prenote and the Cash Management system will create a separate batch containing the actual prenote record.

**Scheduled Date** 

 *Note: Cash Management does not allow zero-dollar transactions in a batch. It is recommended to list .01 in the amount field.*

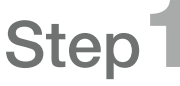

Follow the steps outlined in the [Create a Batch](#page-13-0) section if you do not have an existing batch.

On the **ACH Batch List**, find the ACH batch that contains the transaction from which you are initiating a prenote.

Select option...  $\overline{\phantom{a}}$ ÷ Select option... Select option... Select option... View Download Quick Edit Copy Import Delete Initiate Select option.

From the **Select Option** drop-down menu next to the batch, select Edit.

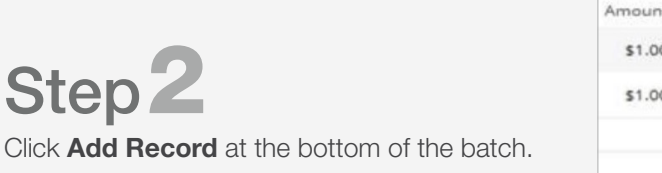

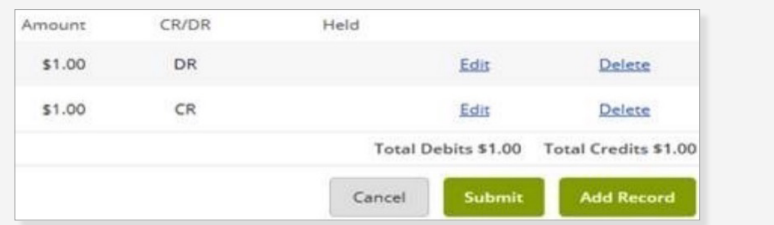

# Step<sup>3</sup>

Complete the transaction information.

*TIP: Since Cash Management does not allow zero-dollar transactions, enter a dollar amount. If the transaction amount is unknown, enter \$0.01.*

Check the Prenote box.

Check the Hold box. When Hold is selected, the prenote transaction is not included in the batch and sent as a separate batch.

#### Select Submit.

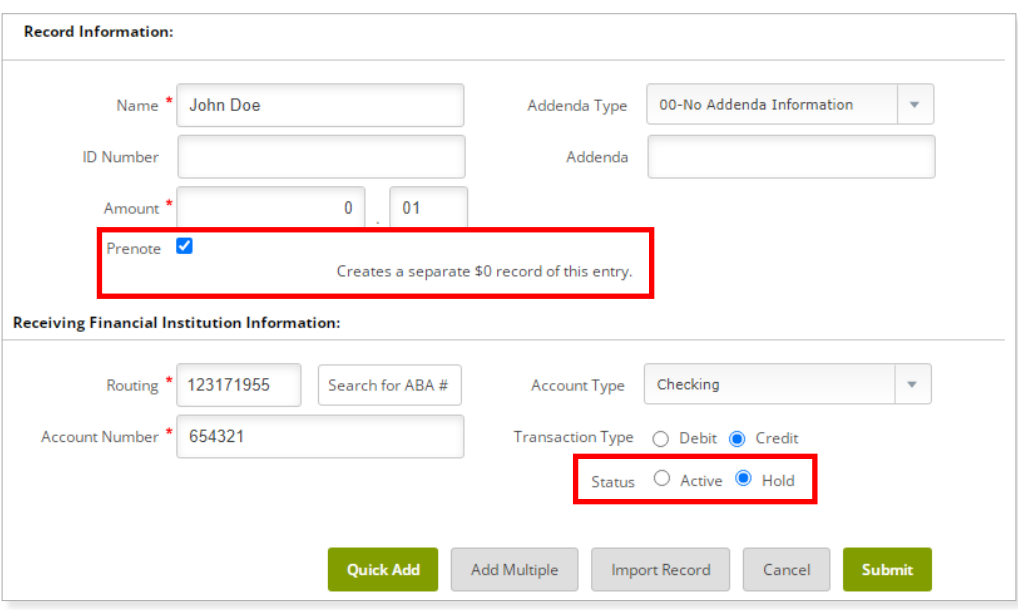

The prenote transaction is added to the batch but is not included in the batch totals because the Hold Status box was checked. Cash Management will create a separate prenote batch with PNT in the batch name. This prenote batch is listed on the ACH Batch List screen.

#### *Note: The PNT Prenote batch must be [Initiated](#page-16-1).*

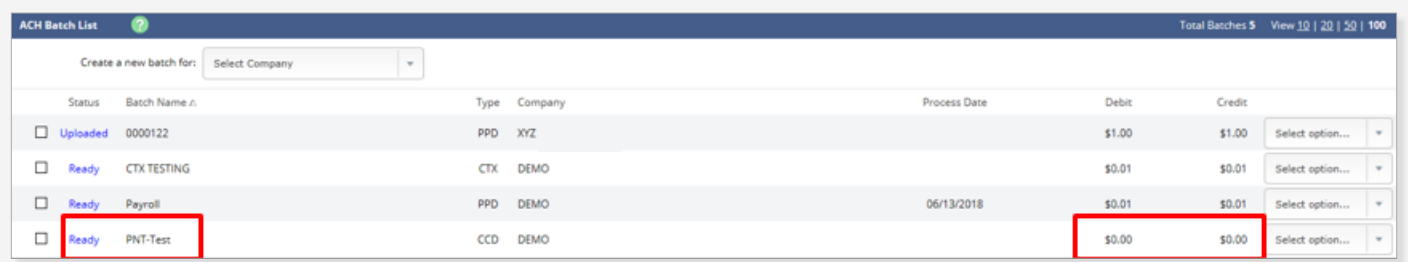

Initiate the prenote batch to send the prenote transaction to your financial institution. Once the prenote batch is successfully originated, you can update the transaction amount and remove the Hold status. That transaction is then a part of the regular batch, and the originated PNT batch can be deleted.

### <span id="page-22-0"></span>Quick Edit a Batch

Once a batch is established in the ACH Batch List, Quick Edit can be used to update the amounts for the full list of transactions within the batch. You can also mark transaction(s) to be Held if that recipient should not receive funds and be excluded from a particular processing period.

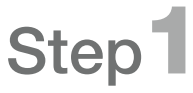

From the ACH Batch List, locate the batch that needs amounts updated.

Select Quick Edit from the Select Option drop-down menu next to the batch.

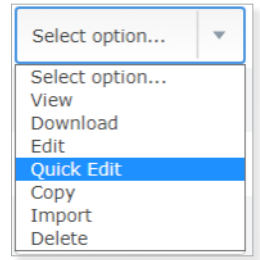

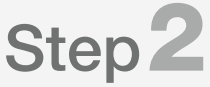

Update amounts as needed.

If any recipients should be excluded from receiving funds for the batch, select Held.

#### Click Save.

When the batch is ready, follow the **[Initiate ACH Batch](#page-16-1)** steps.

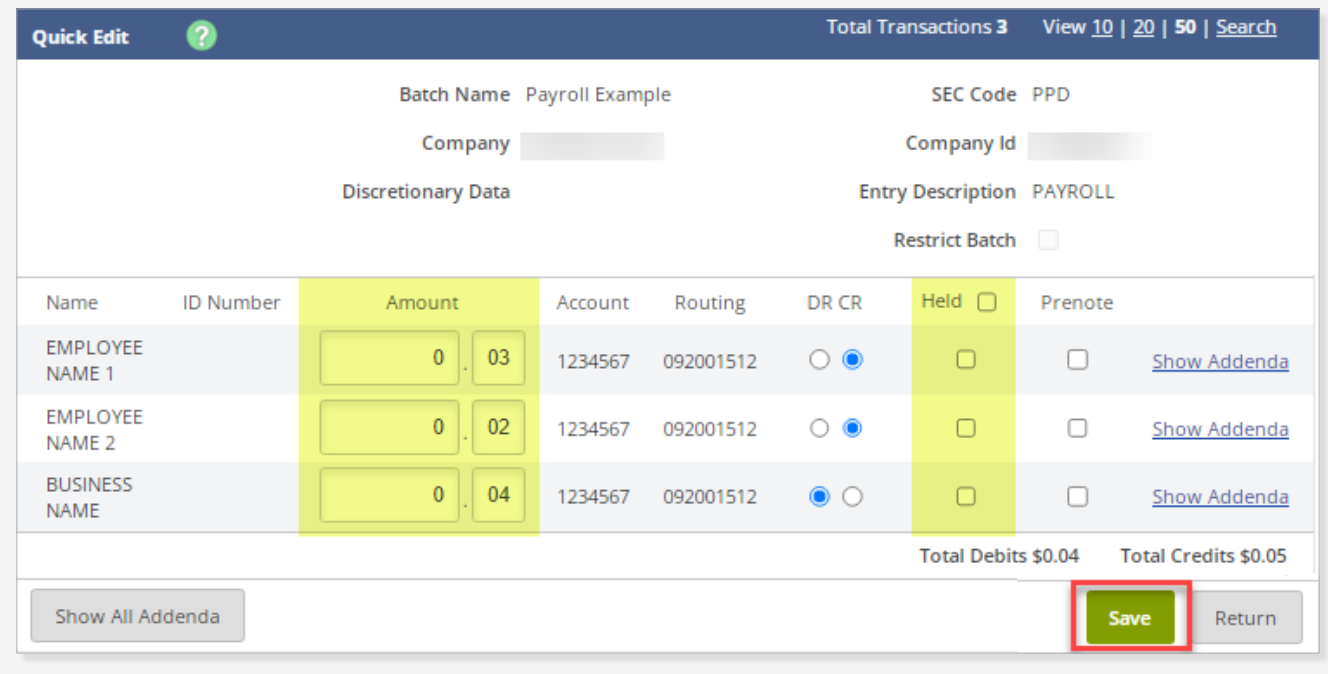

#### <span id="page-23-0"></span>Download a Batch

The download feature allows you to copy batch information into a PDF or a NACHA file. Download the batch in PDF format to maintain a printed or electronic record of initiated batches.

From the **ACH Batch List**, locate the batch to download.

Select **Download** from the **Select Option** drop-down menu next to the batch.

Choose the appropriate options, then click Submit:

- Select a download format List (PDF) or NACHA.
- Select a field to sort by The PDF file will be sorted using this field.
- Select a sorting order How the PDF will be sorted.

Click the ACH Record Download link to open the report.

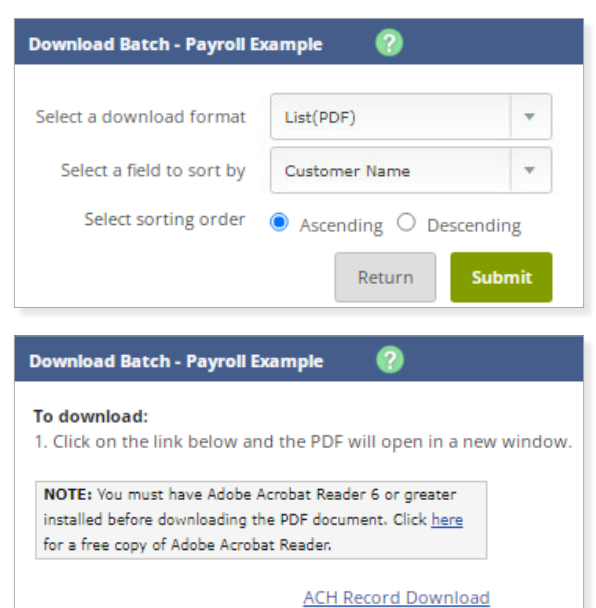

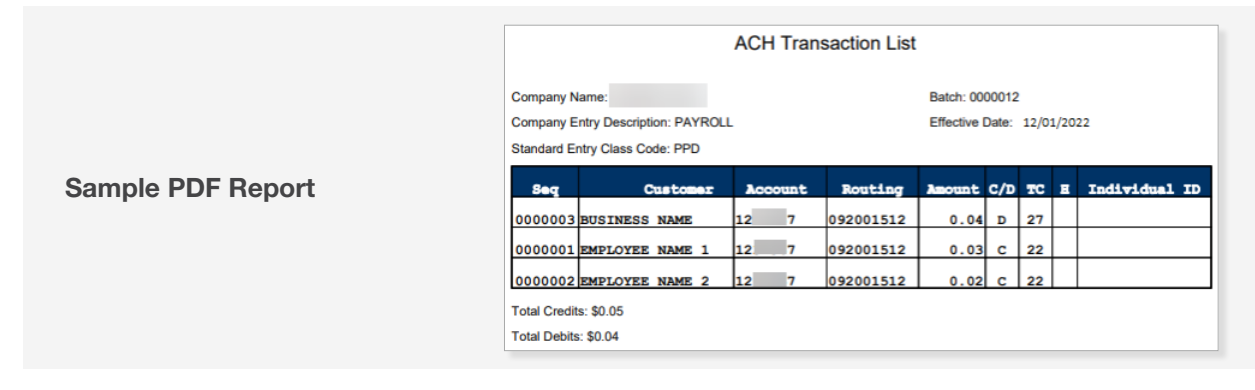

Downloading batch information as a NACHA file is useful if the batch was manually created. If a manually entered batch is deleted, the batch information must be manually re-entered to use it again.

 *Note: Deleted batches cannot be recovered. However, if the batch was saved as a NACHA file, that NACHA file can be uploaded back into Cash Management.*

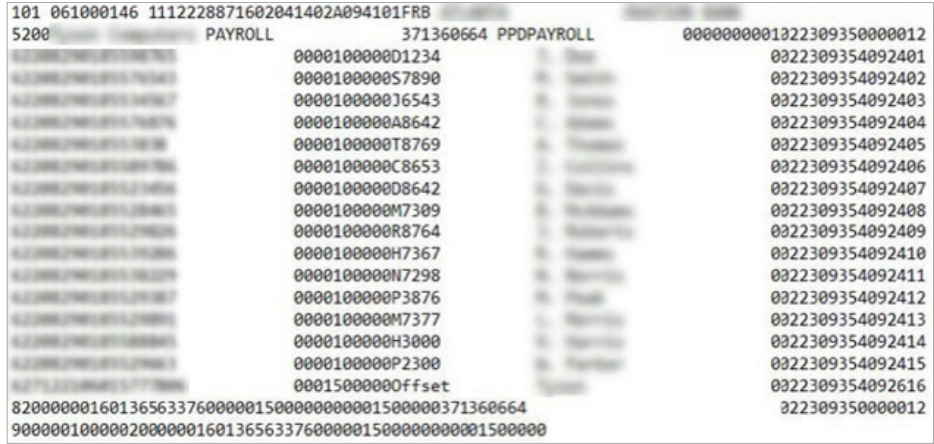

#### Sample NACHA file

### <span id="page-24-1"></span><span id="page-24-0"></span>Copy a Batch

The copy feature allows you to copy existing batch information into a new batch. Copying a batch is useful if you are creating a batch and most of the batch information is in an existing batch. For example, if you were to give your employees a bonus, your employees are already set up in your payroll batch.

From the ACH Batch List, locate the batch to copy.

Select Copy from the Select Option drop-down menu next to the batch.

#### Enter a New batch name.

Click **Submit**. The new batch is now in the **ACH Batch List** to edit and then initiate.

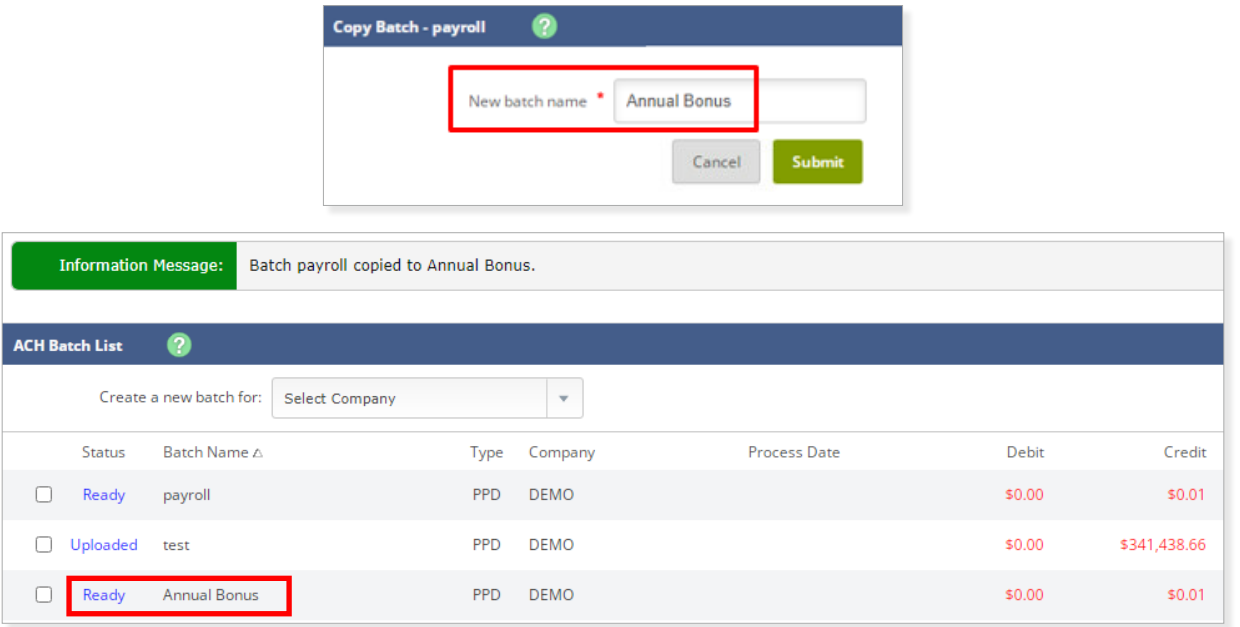

#### <span id="page-24-2"></span>Delete a Batch

Keep the ACH Batch List clean by deleting batches that are no longer used.

 *Note: Deleted batches cannot be recovered. If a batch is accidentally deleted, re-upload the NACHA file or manually re-enter the batch information.*

From the **ACH Batch List**, locate the batch to copy.

To delete a single batch, select Delete from the Select Option drop-down menu next to the batch.

To delete multiple batches, check the box next to the batches and click Delete Selected.

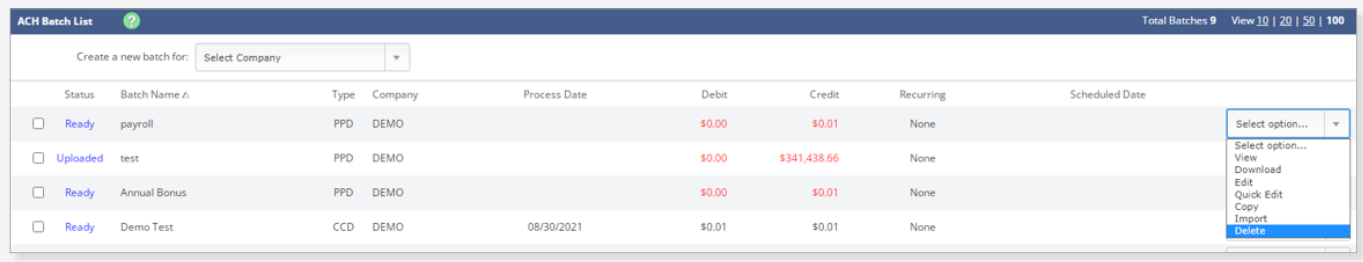

### <span id="page-25-0"></span>View ACH History

Batch information is viewable after the batch is originated.

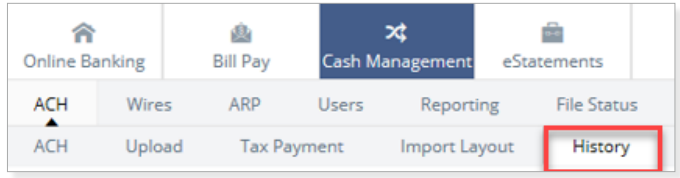

#### Click the Cash Management > History tab.

Click View to view a list of transactions included within the batch.

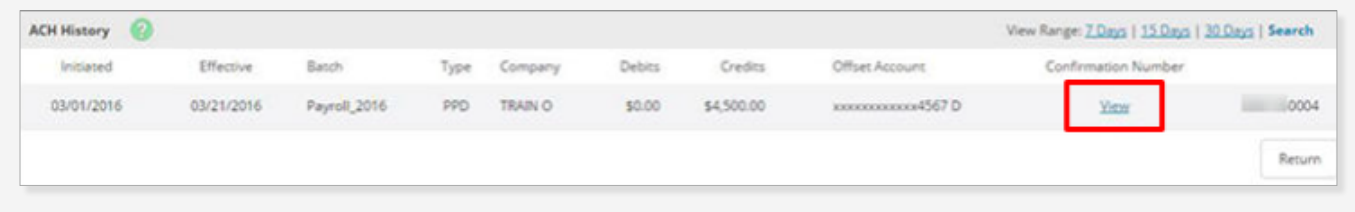

#### Manage Tax Payments

Use the Tax Payment tab to create an electronic tax payment record. The tax payment record is included in the ACH Batch List for initiation. The Treasury accepts Treasury Tax and Loan (TT&L) payments electronically from users who are enrolled with the Treasury Department. Visit the EFTPS (Electronic Federal Tax Payment System) website **eftps.gov** to enroll.

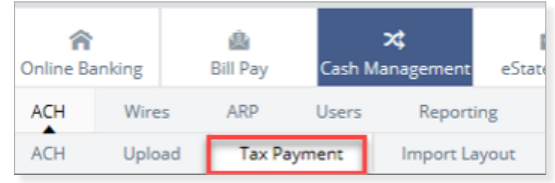

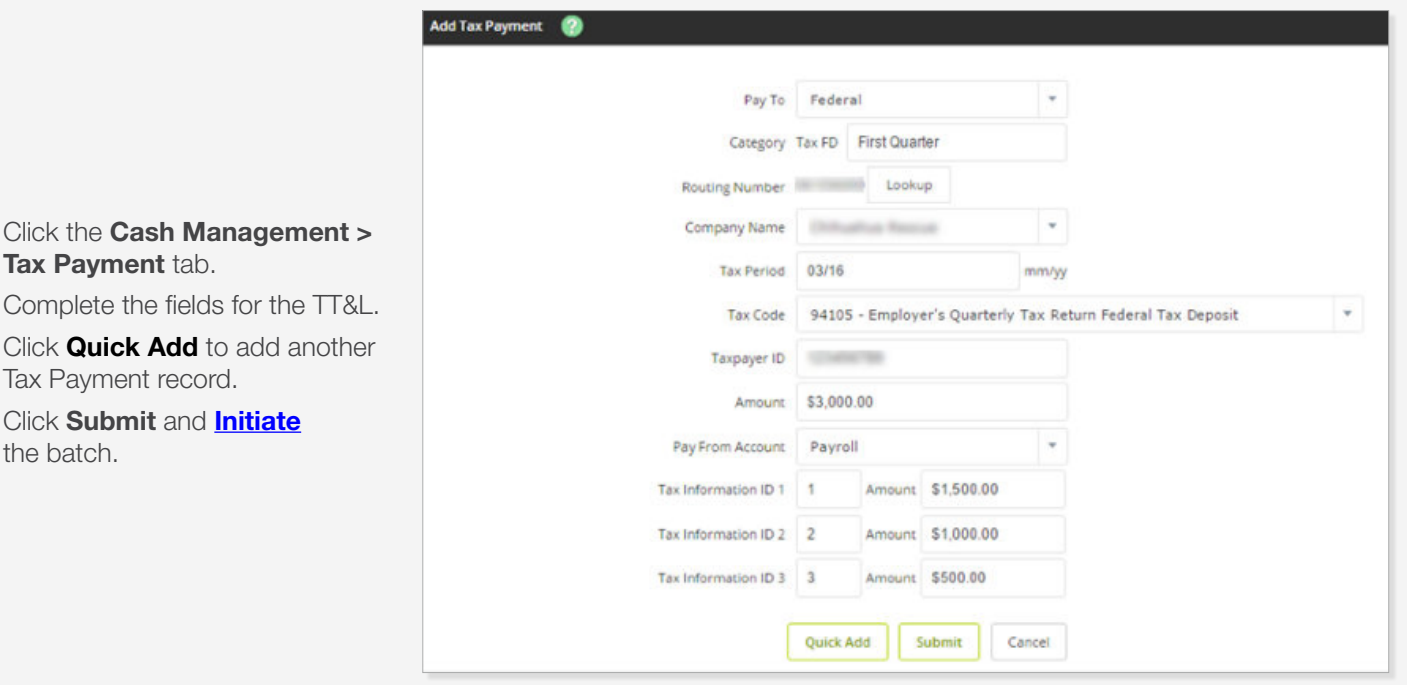

### <span id="page-26-0"></span>ACH Search Option

Use the Search tab to locate a transaction. Enter the necessary search criteria, and then select Search.

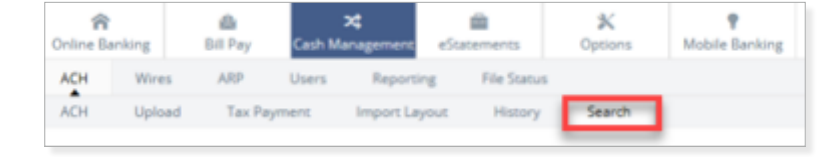

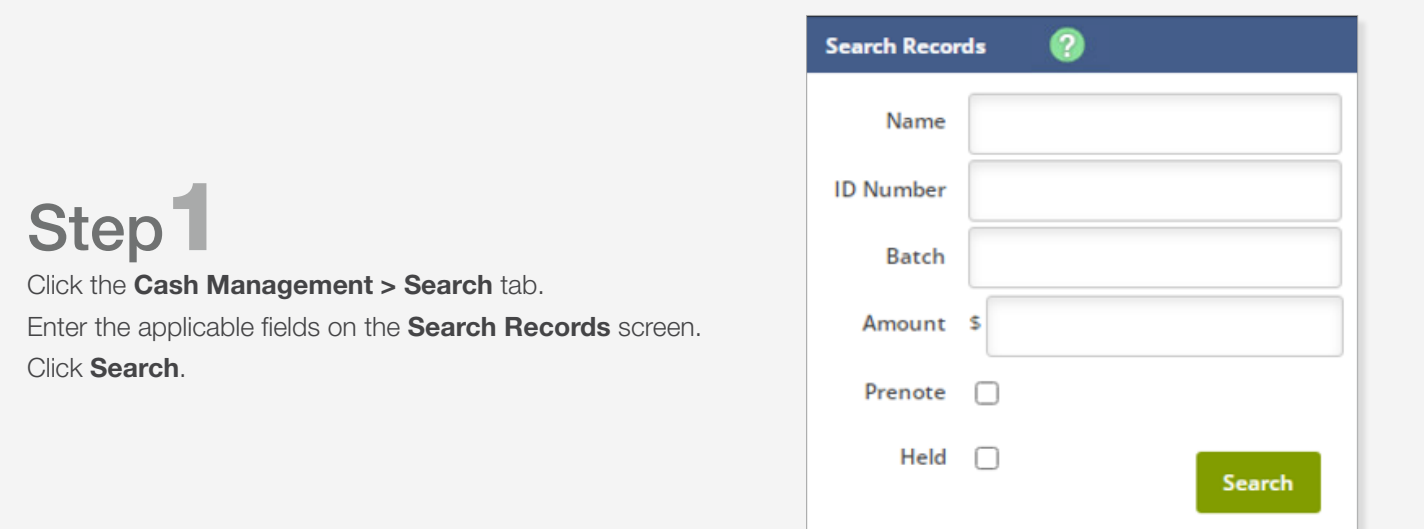

## Step 2

Once the search is complete, an information message telling how many results were found and the search results appears. You can edit records or delete batches from this screen.

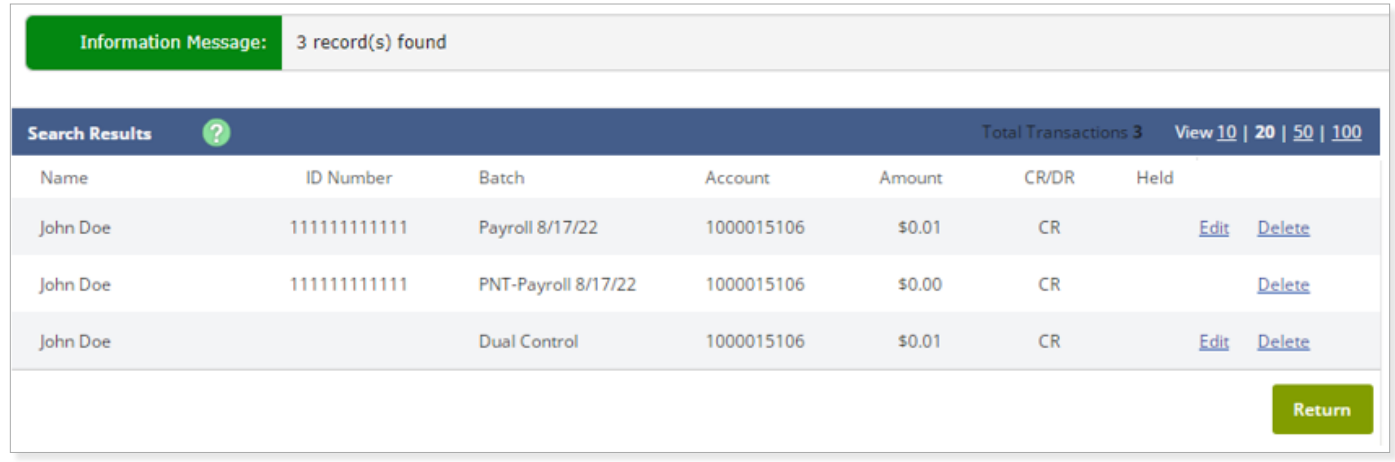

<span id="page-27-0"></span>The Wire module allows you to View, Transmit, Create, Edit, and Delete Wire Transfers. Available options are based on both your user entitlements and account-level wire permissions assigned.

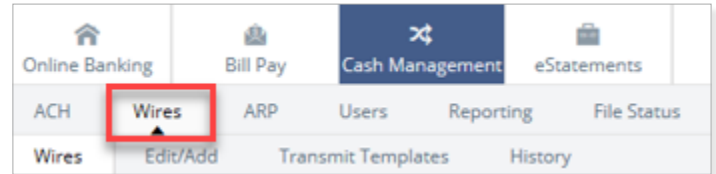

Create wire instructions before sending wires. These instructions serve as a template that can be used once or multiple times. After creating a wire, you transmit the wire to your financial institution, which then sends out the wire. Wires can be sent out as single or repetitive wires.

- Single wires are only transmitted once. These wires can be transmitted on the current date or a future date.
- Recurring and/or repetitive wires are based on wire instructions that are used multiple times. A repetitive wire can be sent on the current date, a future date, or be set to transmit automatically at a specified frequency.

### Wires List

The Wires List is a listing of wires already created in Online Banking. This is the main page from which you will conduct tasks related to Wire Transfers. Wire templates will remain in the list unless they are Deleted.

Wire Transfers are Submitted and then Transmitted to the bank for Processing. The following Wire Transfer Status are displayed on the **Wires List** screen.

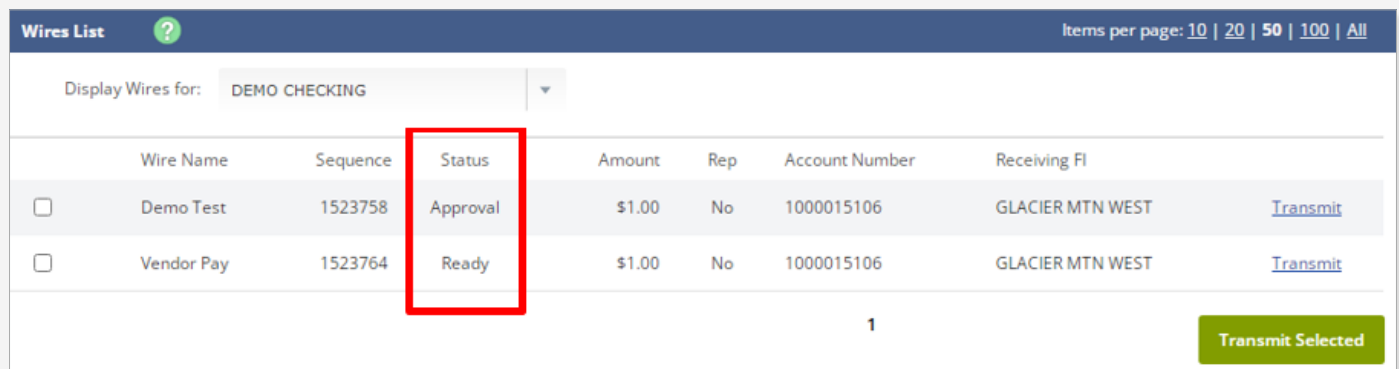

- Ready Wire is ready to be Transmitted to the bank for processing.
- Initiated Wire has been Transmitted and is awaiting processing by the bank.
- Processed Wire was processed by the bank.
- **Approval** The wire was Approved by the first user and needs to be Transmitted by the second user. This may be due to the wire amount and dual control settings set for the first approver.
- Next Day Wire was Transmitted after the cut-off time set for outgoing wires.

### <span id="page-28-0"></span>Add Wire Instructions

Wire Instructions are a template that contain account information for the wires Recipient. Recipients are the individual or business who will receive the wired funds. Wire Instructions can be used once or saved so that you are able to quickly Transmit the same wire again.

# Step<sup>1</sup>

#### Click the Cash Management > Wires > Edit/Add tab.

Select an account from the View Wires For drop-down. This is the account in which the money will be sent from.

Click **Create a new wire from**. Select an account to create a wire from.

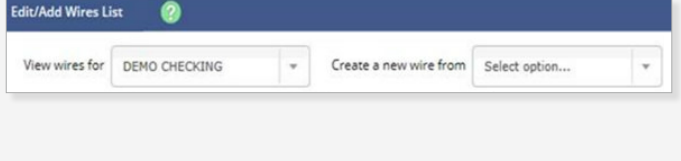

# Step 2

Complete the appropriate fields for the Recipient (individual or business receiving the wire):

- Wire Name Descriptive name for the wire. This value appears on the Wire List screen.
- Credit Account Number Recipient's account #.
- Credit Account Name Recipient's name.
- Credit Account Address Recipient's address.
- Receiving Bank ABA Number Routing number or ABA number of the Receiving financial institution. Click Search for ABA Number to search for a financial institution. Selecting an ABA from the search option populates all remaining Receiving Bank Information fields.
	- o Receiving Bank Name Name of the receiving financial institution.
	- o Receiving Bank Address Address of the receiving financial institution, including the city, state, and ZIP.
- Remarks Special instructions for the wire. These remarks appear to the wire recipient.
- Save As Repetitive Wire Check this box if the wire has instructions that may be used again. This box must be checked for Recurring wires. Leave this box un-checked for one-time (single) wires.
	- o For example, if you send a wire to this individual/ company once a month, you can use the template to quickly send the wire to the same Recipient and account number.
- **Amount** US dollar amount of the wire.

#### Click Submit.

 *Note: Clicking Submit only creates the wire instructions. To transmit this wire to the bank, refer to the [Transmit Wire](#page-29-0) section.*

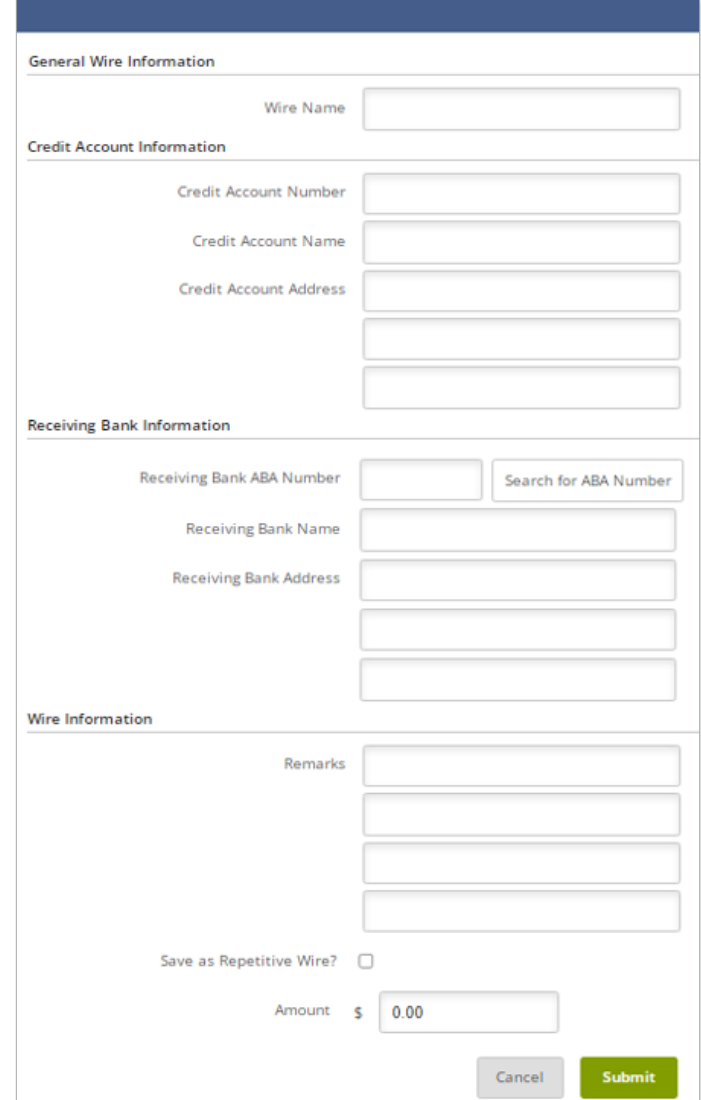

### <span id="page-29-0"></span>Transmit Wire Transfer

Wire Transfer instructions can be set up as:

- One-Time Single Wire Wire sent one-time to a Recipient.
- Repetitive Wire Template used to send a wire multiple times to the same Recipient.
- Recurring Wire Template used to send the same wire amount to the same Recipient.

### *Transmit One-Time Single Wire*

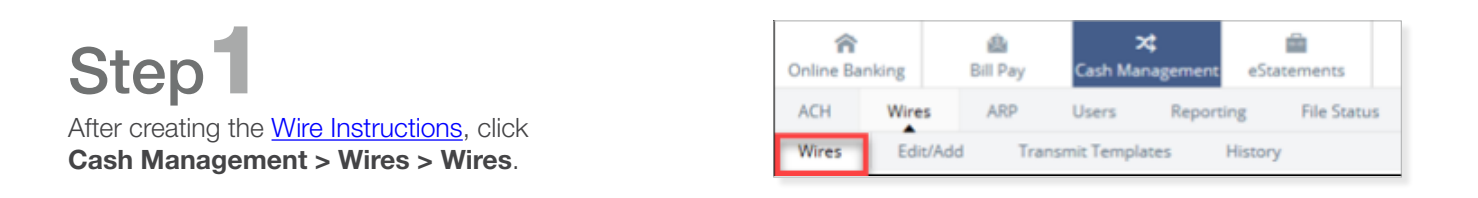

## Step 2

Select the account in which the Wire Instructions were set up from the **Display Wires For** dropdown list.

Locate the wire in the Wires List.

Click Transmit to send the one-time single wire.

• To send multiple wires at once, check the box next to each wire and click Transmit Selected.

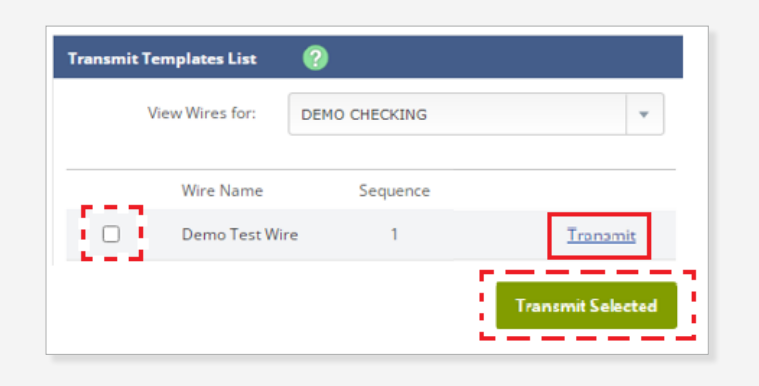

# Step<sup>3</sup>

Choose the **Effective Date** that the wire will post to the account. Future dated wires can be set up 14 days in advance of the Effective Date.

Enter your **Wire Password**.

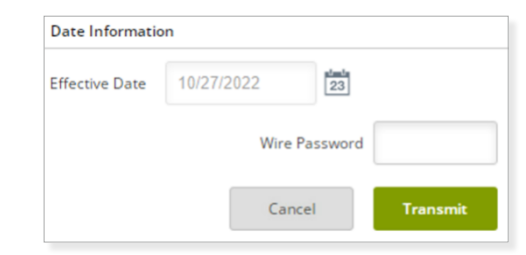

Click Transmit.

## <span id="page-30-0"></span>*Transmit Repetitive Wire*

## Step<sup>1</sup>

After creating the **[Wire Instructions](#page-28-0)**, click Cash Management > Wires > Transmit Templates.

Select the account in which the Wire Instructions were set up from the **View Wires For** drop-down list.

Locate the wire in the **Transmit Templates List**.

#### Click Transmit.

• Check the box next to multiple wires and click **Transmit Selected** to send multiple wires at once.

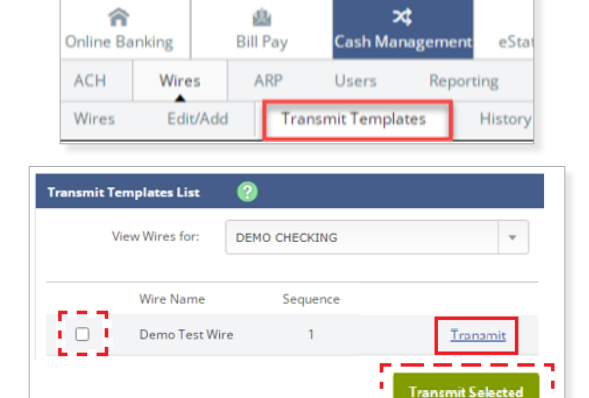

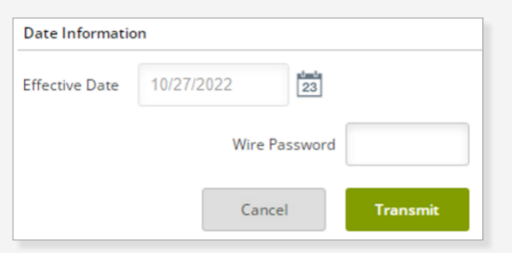

Rep

 $\mathbf{x}$ 

eSta

Histon

Reporting

**lash Managem** 

Heare

**Transmit Templates** 

Amount

\$1.00

dita

**Bill Pay** 

ARP

≪

**Online Banking** 

Wires

Edit/Add

ACH

Wires

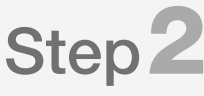

Choose the Effective Date that the wire will post to the account. Future dated wires can be set up 14 days in advance of the Effective Date.

#### Enter your Wire Password.

Click Transmit.

### *Transmit Recurring Wire*

*The Repetitive (Rep) flag must be set to "Y" in the [Wire Instructions](#page-28-0) in order for the wire to be set up as a Recurring Wire.* 

# Step<sub>1</sub>

After creating the [Wire Instructions](#page-28-0), click Cash Management > Wires > Transmit Templates.

Locate the wire in the Wires List.

Click Transmit.

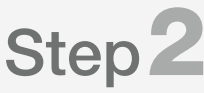

Complete the Recurring Information section including:

- Effective Date
- Start Date
- Frequency
- 
- Expiration Date

Check Yes for the Retain template after scheduling. Enter your Wire Password. Click Transmit or Approve.

**Transmit Templates List** U View Wires for: DEMO CHECKING Wire Name Sequence Demo Test Wire  $\Box$ Transmit **Transmit Templates List** View Wires for **DEMO CHECKING** Wire Name Sequence  $\Box$ Demo Test Wire  $\mathbf{1}$ Transmit

### Wire Transfers

### <span id="page-31-0"></span>*Transmit Dual Control Wire*

#### *Note: Dual control wires require two users to Approve and Transmit the wire*

The wire may be **Approved** by the first user on any date prior to the Effective Date.

The wire must be Transmitted by the second user on the Effective Date, otherwise the wire will not be transmitted to the bank for processing.

• If the wire is a Recurring Wire, the second approver cannot Transmit the recurring wire until the day the wire is scheduled to process (Effective Date).

## User<sup>1</sup>

#### Click Cash Management > Wires.

Select Wires for the **[Wires List](#page-27-0)** for a single wire or **[Transmit Templates](#page-30-0)** for repetitive wires.

Select the desired account from the View Wires For drop-down list.

Locate and select the desired wire, and then select Transmit.

Enter your Wire Password.

Click Approve.

*A message appears indicating the wire requires dual control. The wire will show the status as Approval until the second user transmits the wire.*

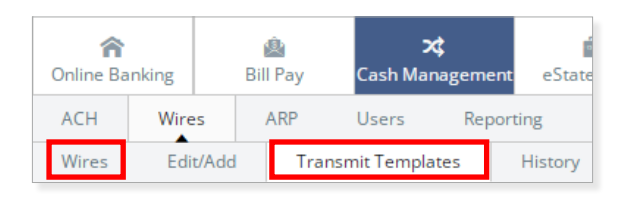

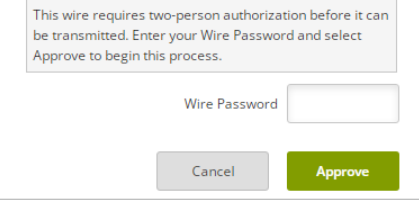

## User 2

#### Click Cash Management > Wires > Wires.

Locate the Wire in the **Wires List**. The status will show as **Approval**.

Click **Transmit** or check the box next to the wire and click Transmit Selected.

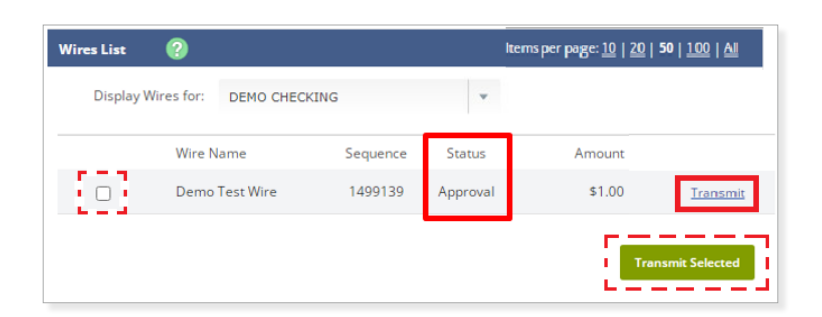

Review the details of the wire and enter your **Wire Password**.

#### Click Transmit.

 *Note: Recurring wires do not appear in the Approval status and cannot be approved until the Effective Date they are scheduled to process.*

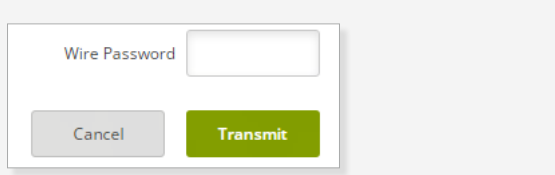

### Manage Wires

<span id="page-32-0"></span>You can **Edit** or Delete your Wire Instructions/Templates if they are in a Ready or Active status.

### Edit Wire

#### *Note: Any wire with a Ready or Active status can be edited.*

#### Click Cash Management > Wires > Edit/Add.

Select the account in which the Wire Instructions were set up from the **Display Wires For** drop-down list.

Click the **Single/Repetitive Wires** tab or the Recurring/Future Dated Wires tab, depending on how the Wire Instructions were set up.

Click **Edit** next to the wire.

Edit the Wire Instruction fields.

#### Click Submit.

#### Single/Repetitive

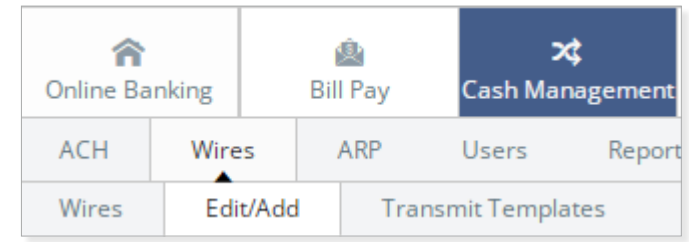

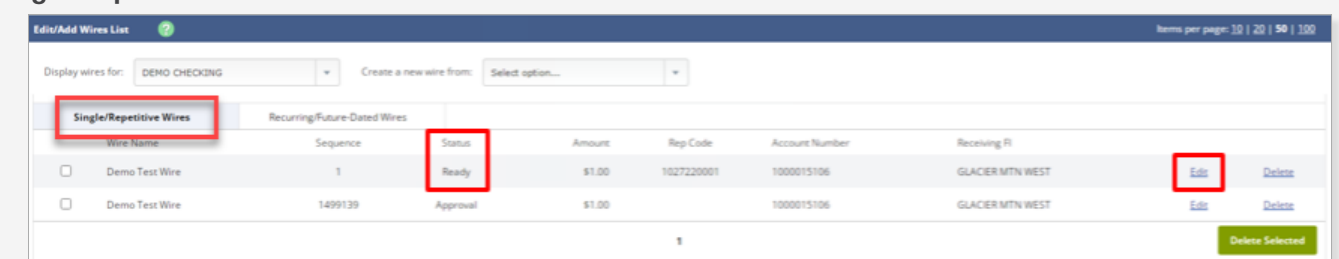

#### Recurring/Future-Dated

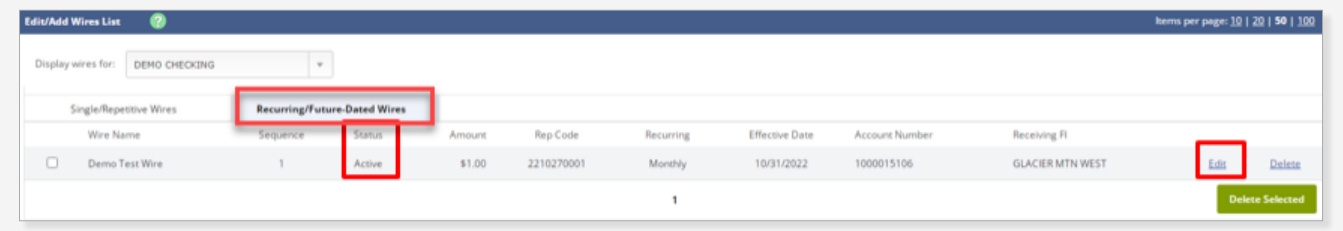

### Delete Wire

#### *Note: Any wire with a Ready or Active status can be deleted.*

#### Click Cash Management > Wires > Edit/Add.

Select the account in which the Wire Instructions were set up from the Display Wires For drop-down list.

Click the **Single/Repetitive Wires** tab or the **Recurring/Future Dated Wires** tab, depending on how the Wire Instructions were set up.

Choose one of the following options:

- To delete a single wire, click **Delete** next to the wire.
- To delete multiple wires, check the boxes next to the wires. Click Delete Selected.

### <span id="page-33-0"></span>View Wire History

Use the Wire History to research wires.

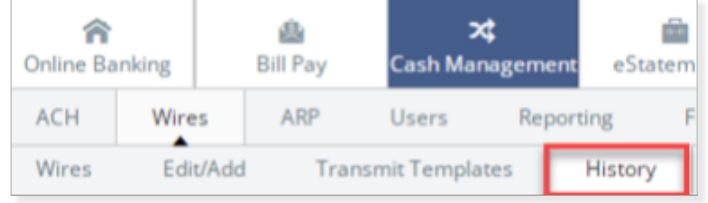

## Step 1

#### Click Cash Management > Wires > History tab.

Select the account in which the Wire Instructions were set up from the View Wire Activity For drop-down list.

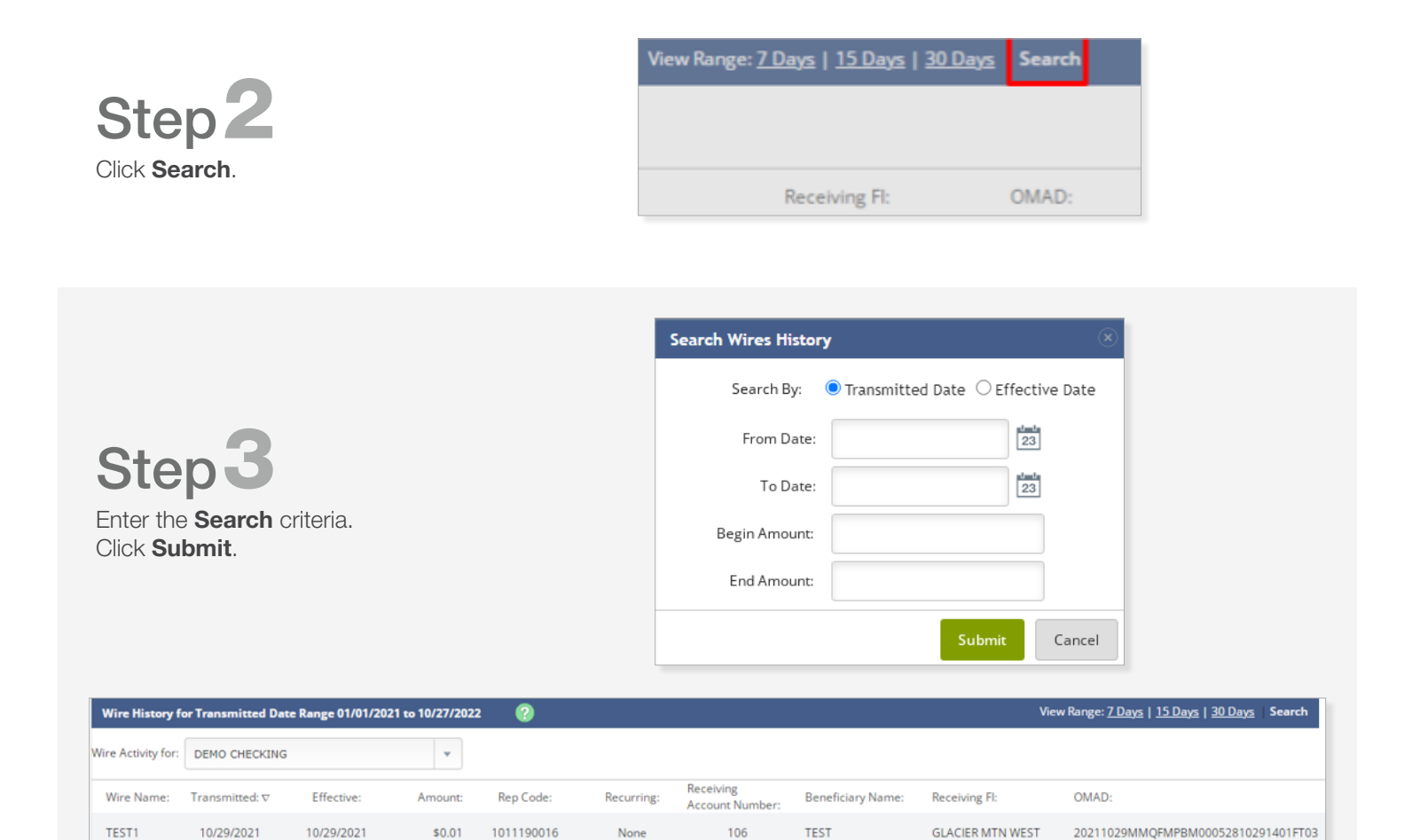